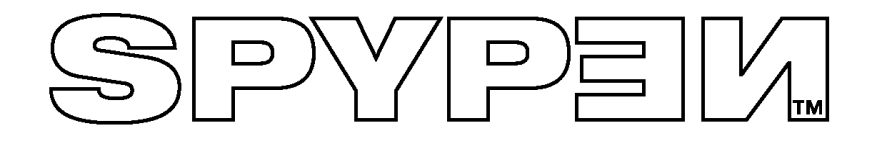

# **SPYPEN LUXO**

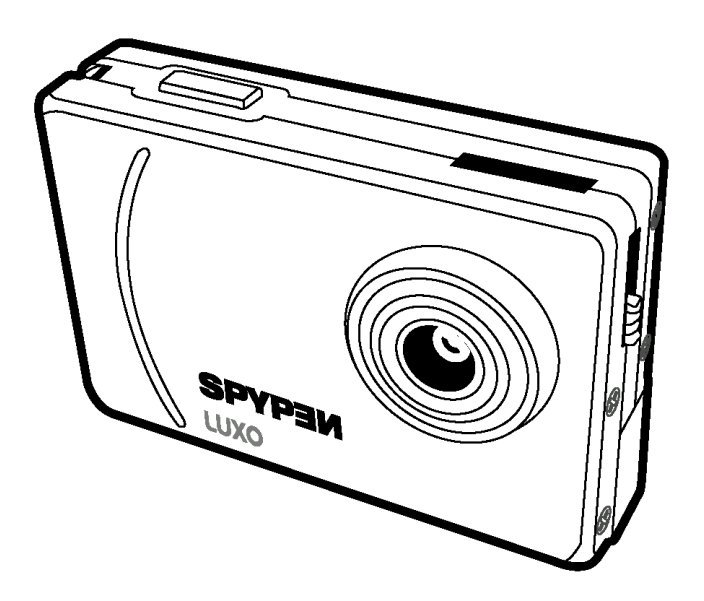

## **Manuale utente**

### **1. Introduzione**

Congratulazioni per aver acquistato **SPYPEN LUXO.**

Grazie all'utilizzo delle più recenti innovazioni tecnologiche, **SPYPEN LUXO** consente di elaborare le immagini digitali in maniera semplice e divertente.

Anche se probabilmente si desidera iniziare immediatamente, è consigliabile impiegare alcuni minuti per la lettura di questa guida e per acquisire familiarità con **SPYPEN LUXO**. **SPYPEN LUXO** consente di realizzare immagini ad alta risoluzione (26 Hi-Res) oppure a bassa risoluzione (107 Low-Res) e di caricarle tramite la porta USB (Universal Serial Bus), su PC (Personal Computer) che eseguono Windows® 98, 98SE, Windows® Me e Window® 2000 oppure su Macintosh® che eseguono OS 8.6 - 9.2.

È inoltre possibile utilizzare **SPYPEN LUXO** non solo per acquisire scatti di familiari e amici, ma anche per creare clip video.

**SPYPEN LUXO** può inoltre essere utilizzato come Webcam. Se si dispone di una connessione a Internet e di un microfono (non in dotazione) è possibile chattare con amici e colleghi visualizzandoli a schermo e partecipare a conferenze in tempo reale.

Le immagini sono archiviate nella memoria interna di **SPYPEN LUXO.** Dopo che sono state realizzate le immagini, **SPYPEN LUXO** attende 30 secondi, quindi passa automaticamente alla modalità Standby in modo da prolungare la durata della batteria. Quando il display LCD lampeggia, tutte le immagini memorizzate devono essere state caricate e salvate. In caso contrario andranno perdute.

### 2. Indice

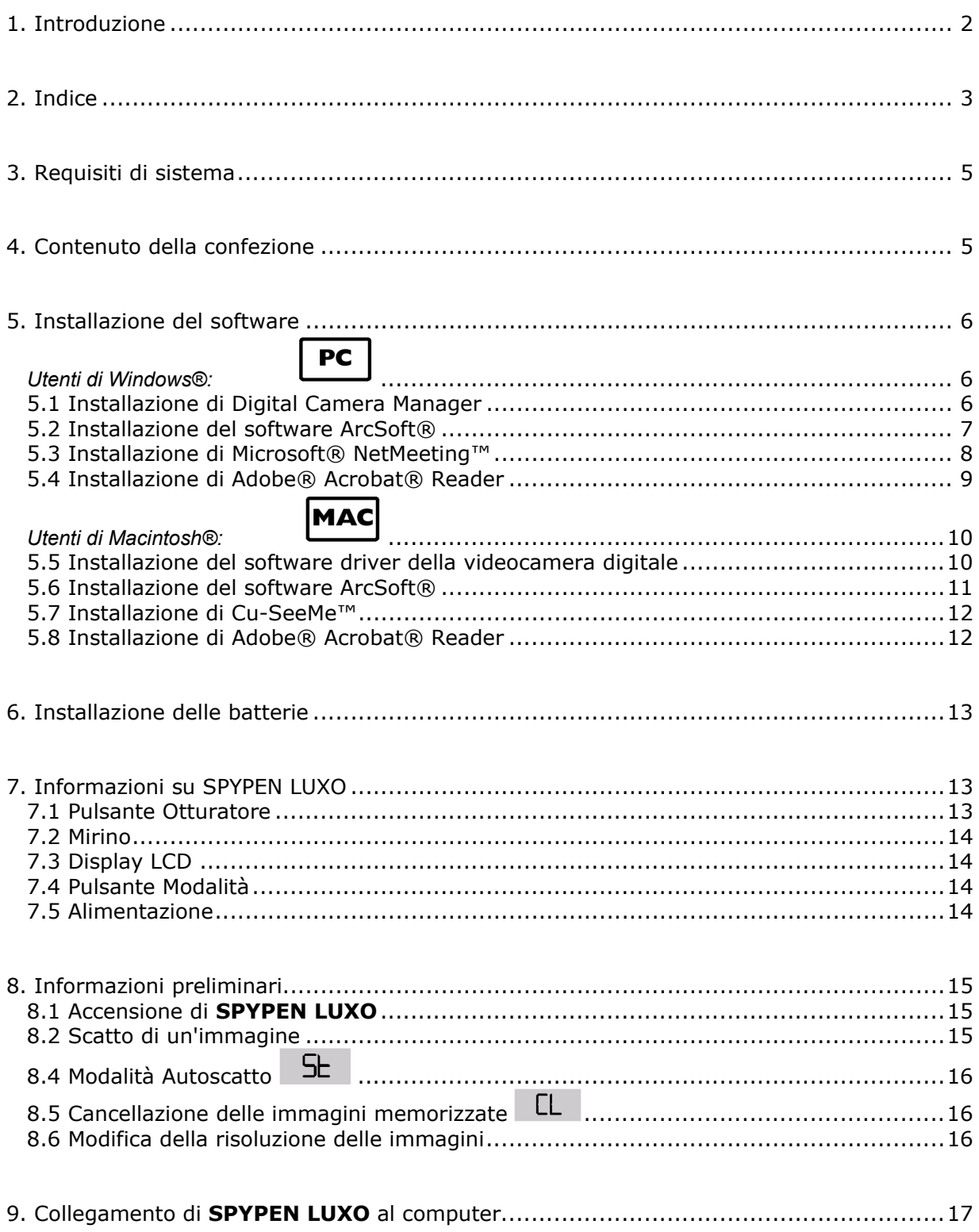

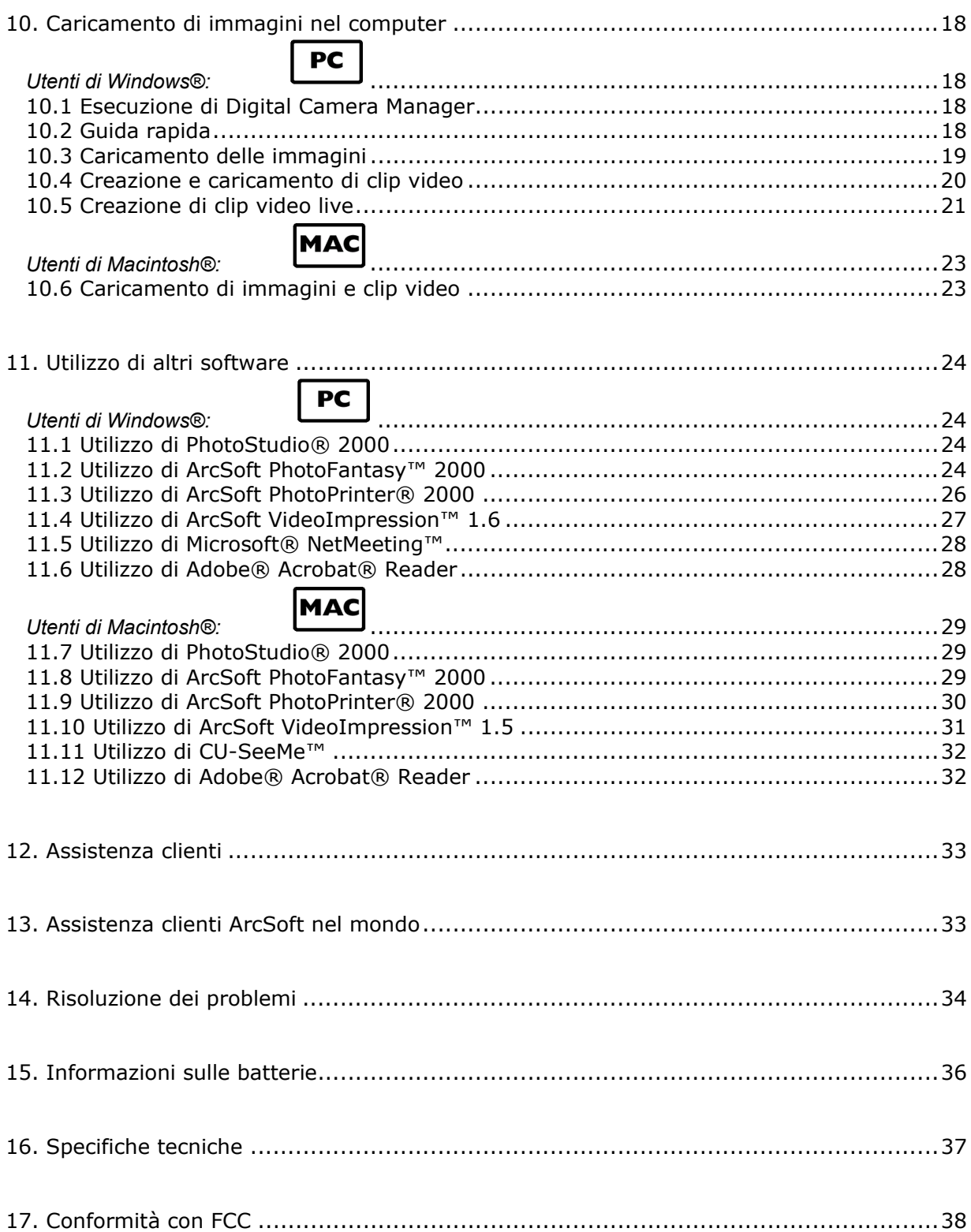

### **3. Requisiti di sistema**

### *Utenti di Windows®*

- Compatibile con Microsoft® Windows® 98, 98SE, Me e 2000
- Processore Pentium® II da 333 MHz o equivalente
- Almeno 128 MB di RAM o superiore
- Porta USB
- 200 MB di spazio disponibile su disco
- Unità CD-ROM
- Monitor a colori con grafica a 16 bit o superiore
- Mouse e tastiera standard

### *Utenti di Macintosh®*

- Processore PowerPC®
- Mac® OS versione  $8.6 \sim 9.2$
- Porta USB
- 32 MB di RAM
- 150 MB di spazio disponibile su disco
- Monitor a colori con grafica a 16 bit o superiore
- Unità CD-ROM
- Mouse e tastiera standard

## SPYPEM ۱

**4. Contenuto della confezione** 

**SPYPEN LUXO** Manuale utente

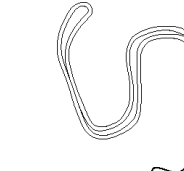

 $\bigcirc$ 

### Nel CD **SPYPEN LUXO sono inclusi Digital Camera**

**Manager**, PhotoStudio® 2000 (PC & Mac), ArcSoft PhotoFantasy™ 2000 (PC & Mac), ArcSoft PhotoPrinter® 2000 (PC & Mac), ArcSoft VideoImpression™ 1.6 (PC) & 1.5 (Mac), Microsoft® NetMeeting™ (PC), Acrobat Reader (PC & Mac), Cu-SeeMe™ (Mac)

Cavo USB Tracolla

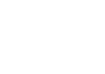

**MAC** 

PC

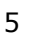

### **5. Installazione del software**

### *Utenti di Windows®:*  **5.1 Installazione di Digital Camera Manager**

### **5.1.1 Installazione di Digital Camera Manager**

Installare innanzitutto **Digital Camera Manager**.

- 1. Inserire il CD nell'unità CD-ROM e richiudere l'unità.
- 2. Verrà avviata automaticamente l'installazione guidata.
- 3. Fare clic sull'icona **Digital Camera Manager**.
- 4. Per completare l'installazione, seguire le istruzioni visualizzate.
- 5. Per riavviare il computer, fare clic su **OK** e attendere il riavvio automatico.

#### **Note:**

Se la schermata di installazione non viene visualizzata dopo l'inserimento del CD, è possibile avviarla manualmente facendo doppio clic sull'icona **Risorse del computer** presente sul desktop. Fare quindi doppio clic sull'icona dell'unità CD-ROM. Quando viene visualizzata la finestra dell'unità CD-ROM, fare doppio clic sull'icona **Videocamera digitale**.

**5.1.2 Disinstallazione di Digital Camera Manager**  Per disinstallare **Digital Camera Manager**, fare clic sul menu **Start** sul desktop di Windows®, scegliere **Digital Camera Manager** da **Programmi**, quindi fare clic su **Uninstall Digital Camera Manager** [Disinstalla Digital

Camera Manager]. Seguire le istruzioni visualizzate.

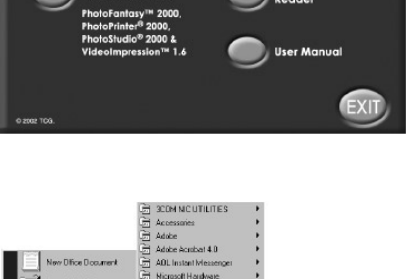

**SPYPEN LUXO** 

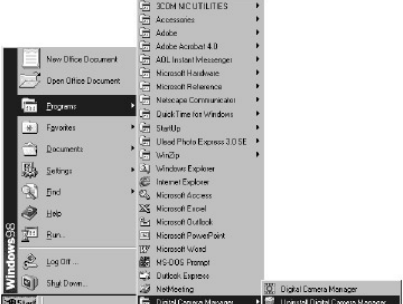

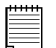

#### **Note:**

Con la disinstallazione di **Digital Camera Manager** non vengono eliminate le cartelle degli album e quindi tutte le immagini trasferite negli album predefiniti e creati verranno conservate e saranno accessibili dal desktop.

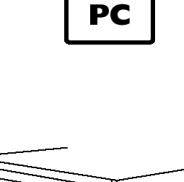

Apri e chiudi

**5.2 Installazione del software ArcSoft® Introduzione al software** 

#### **PhotoStudio® 2000**

PhotoStudio® 2000 è un programma esauriente e di facile utilizzo per l'editing delle immagini digitali che offre un set completo di strumenti per il ritocco e l'editing delle foto, oltre a una vasta gamma di effetti speciali e perfezionamenti. Tali potenti funzioni includono una grande varietà di opzioni di input e output, strati, molte funzioni di annullamento e ripetizione, strumenti di gestione delle immagini, testo modificabile, più formati file e altro ancora.

### **ArcSoft PhotoFantasy™ 2000**

ArcSoft PhotoFantasy™ è un'applicazione per l'elaborazione delle immagini che consente agli utenti di creare "foto fantasiose" combinando le foto realizzate con una grande varietà di sfondi fantasia. Gli utenti possono riprendere le immagini realizzate da videocamere digitali, scanner, unità disco e CD e combinarle rapidamente utilizzando il mouse.

Tali sfondi includono personaggi delle favole, opere d'arte, eroi dell'Olimpo, fumetti degli anni '50, bellezze in bikini, uomini muscolosi e altro ancora.

#### **ArcSoft PhotoPrinter® 2000**

ArcSoft PhotoPrinter® è un'utilità di stampa di facile utilizzo, che consente all'utente di eseguire il layout e di stampare in modo semplice e rapido più immagini di formati diversi su un solo foglio. Questo programma offre infatti una vasta gamma di modelli di stampa, inclusi i modelli Kodak Digital Science Inkjet Photo Paper e supporti per la stampa Avery. Include inoltre gli strumenti di editing più diffusi e una grande varietà di modelli per i fotogrammi, i bordi e gli sfondi che consentono di ritoccare le immagini.

### **ArcSoft VideoImpression™ 1.6**

ArcSoft VideoImpression™ è un software per l'editing di immagini e video di facile utilizzo. Questo programma consente agli utenti di creare ed eseguire l'editing di video nuovi utilizzando i file video e d'immagine esistenti e di realizzare video di presentazione per uso personale, per l'attività lavorativa e per il Web. Per risposte alle domande più frequenti (FAQ), suggerimenti e assistenza tecnica, visitare il sito http://www.arcsoft.com. Per ulteriori informazioni, vedere la Sezione 13.

PC

## PC

### **5.2.1 Installazione del software ArcSoft®**

- 1. Inserire di nuovo il CD nell'unità CD-ROM e richiudere l'unità.
- 2. Verrà avviata automaticamente l'installazione guidata.
- 3. Fare clic sull'icona **ArcSoft® Software**.
- 4. Selezionare la lingua di installazione e fare clic su **OK**.
- 5. Seguire le istruzioni visualizzate.
- 6. Selezionare il software da installare, facendo clic sulle caselle di controllo vicine al titolo del software. Fare clic su **Avanti >** per continuare.
- 7. Per completare l'installazione, seguire le istruzioni visualizzate.

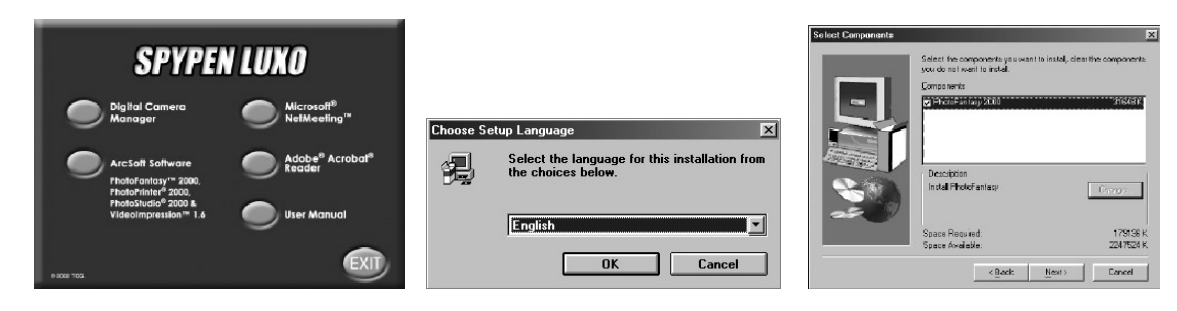

**Nota:** 

Nel caso in cui si desideri aggiungere ad ArcSoft® dei titoli non selezionati,

è sufficiente reinserire il CD e ripetere i passaggi da 1 a 6 selezionando solo il software da aggiungere.

### **5.3 Installazione di Microsoft® NetMeeting™**

NetMeeting™ offre la soluzione più completa per le video-conferenze su Internet e IntraNet aziendali. Le funzionalità potenti consentono di comunicare sia tramite audio che video, di collaborare su quasi tutte le applicazioni Windows, scambiare immagini grafiche su lavagne elettroniche, trasferire file, utilizzare programmi chat di testo e molto altro ancora. Tramite il PC e Internet è possibile conversare con amici e parenti in tutto il mondo, visualizzandoli a schermo.

### **Per installare Microsoft® NetMeeting™:**

- 1. Inserire il CD nell'unità CD-ROM e richiudere l'unità.
- 2. Verrà avviata automaticamente l'installazione guidata.
- 3. Fare clic sull'icona **Microsoft® NetMeeting™**.
- 4. Per completare l'installazione, seguire le istruzioni visualizzate.
- 5. Durante l'installazione è possibile scegliere se posizionare un'icona sul desktop in modo da poter accedere direttamente al software.

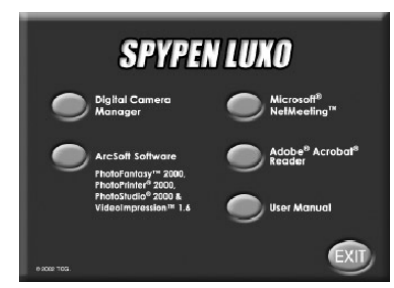

6. Per ulteriori informazioni, visitare il seguente sito Web: http://www.microsoft.com/windows/netmeeting (informazioni in lingua inglese)

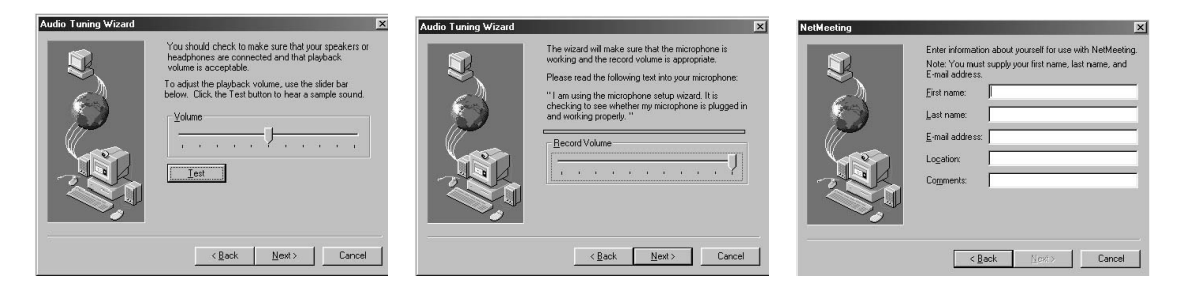

PC

**Nota:** 

• Durante l'installazione è necessario immettere il nome, l'indirizzo e-mail e i dati relativi al proprio Paese. • È necessario modificare il volume della riproduzione e il volume della registrazione.

### **5.4 Installazione di Adobe® Acrobat® Reader**

Adobe® Acrobat® Reader consente di visualizzare e stampare i file in formato PDF (Adobe Portable Document format) su tutte le principali piattaforme di computer, nonché completare e inviare online i moduli come file Adobe PDF.

### **Per installare Adobe® Acrobat® Reader:**

- 1. Inserire di nuovo il CD nell'unità CD-ROM e richiudere l'unità.
- 2. Verrà avviata automaticamente l'installazione guidata.
- 3. Fare clic sull'icona **Adobe® Acrobat® Reader**.
- 4. Per completare l'installazione, seguire le istruzioni visualizzate.

Per risposte alle domande più frequenti (FAQ), suggerimenti e assistenza tecnica, visitare il sito http://www.adobe.com.

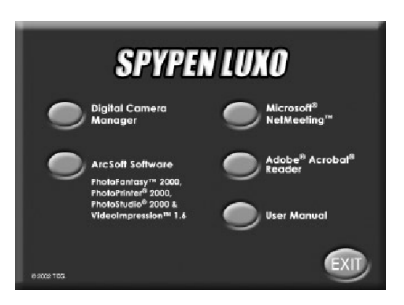

#### 10

### *Utenti di Macintosh®:*

È adesso possibile aumentare la risoluzione delle immagini scattate utilizzando **i**l **driver della videocamera digitale.** Le immagini possono essere convertite automaticamente a una risoluzione superiore utilizzando un driver denominato **WWL Mac Installer** oppure è possibile utilizzare il **driver della videocamera digitale** se si desidera che la risoluzione rimanga invariata.

### **5.5 Installazione del software driver della videocamera digitale**

### **Nota:**

Gli utenti Macintosh® possono scegliere di installare solo un tipo di driver alla volta (**Driver della videocamera digitale** con o senza miglioramenti). Il driver non può essere eseguito in modo corretto se sono installate entrambe le opzioni.

### **5.5.1 Installazione del driver della videocamera digitale (senza miglioramenti):**

- 1. Inserire il CD nell'unità CD-ROM e richiudere l'unità.
- 2. Fare doppio clic sull'icona del CD-ROM **Videocamera digitale**.
- 3. Fare doppio clic sull'icona **Digital Camera Installer** [Installazione videocamera digitale].
- 4. Fare clic su **Continue** [Continua].

 $A \vee$ 

 $\sum_{\text{Fock}}$ 

- 5. Disconnettere le videocamere USB prima di continuare.
- 6. Scegliere una cartella in cui installare il file del plug-in **STV0680 Capture** e fare clic su **Choose** [Scegli] per confermare la selezione. Se non si è installato alcun software per il ritocco delle foto, individuare il file dei plug-in **STV0680 Capture** nel disco rigido.
- 7. Se si è già installato PhotoStudio® 2000 e si desidera utilizzarlo come software predefinito per recuperare le immagini da **SPYPEN LUXO**, fare clic su **Select** [Seleziona] dalla cartella **PhotoStudio® 2000** nella cartella **Plug-ins**.
- 8. Fare clic su **Quit** [Esci] per terminare l'installazione.

 $\circledR$ Digital Camera $\equiv$ 

.<br>xa Installex

10 items, 6 K available ♦

Digital Car

9. Dopo che **SPYPEN LUXO** è stato connesso al Mac tramite un cavo USB nel disco rigido verrà visualizzata una cartella denominata **STV0680 Camera Snapshots** in cui verranno raccolte le immagini e i filmati.

Installation was successful. If you are finished, click Quit<br>to leave the Installer. If you wish to perform additional

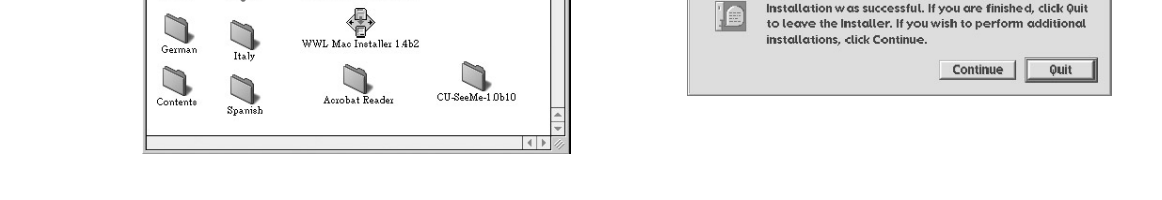

回目

### **5.5.2 Disinstallazione del driver della videocamera digitale (senza miglioramenti):**

Per disinstallare il **driver della videocamera digitale** (senza miglioramenti), è necessario rimuovere tre file collocati in cartelle differenti e riavviare il Mac. I tre file sono elencati di seguito.

**Videocamera STV0680** nella cartella Pannello di controllo **STV0680 Downloader** della cartella **Extensions** [Estensioni] nella cartella di sistema **STV0680 Capture** nella cartella dei plug-in in **PhotoStudio® 2000**

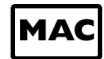

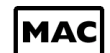

### **5.6 Installazione del software ArcSoft®**

### **5.6.1 Installazione di PhotoStudio® 2000**

- 1. Inserire il CD nell'unità CD-ROM e richiudere l'unità.
- 2. Fare doppio clic sull'icona del CD **Videocamera digitale**.
- 3. Fare doppio clic sull'icona **PhotoStudio® 2000 Installer** nella cartella **English** [Inglese].
- 4. Per completare l'installazione, seguire le istruzioni visualizzate.

### **5.6.2 Installazione di ArcSoft PhotoFantasy™ 2000**

- 1. Inserire il CD nell'unità CD-ROM e richiudere l'unità.
- 2. Fare doppio clic sull'icona del CD **Videocamera digitale**.
- 3. Fare doppio clic sull'icona **PhotoFantasy™ 2000** nella cartella **English** [Inglese].
- 4. Per completare l'installazione, seguire le istruzioni visualizzate.

### **5.6.3 Installazione di ArcSoft PhotoPrinter™ 2000**

- 1. Inserire il CD nell'unità CD-ROM e richiudere l'unità.
- 2. Fare doppio clic sull'icona del CD **Videocamera digitale**.
- 3. Fare doppio clic sull'icona **PhotoPrinter™ 2000** nella cartella **English** [Inglese].
- 4. Per completare l'installazione, seguire le istruzioni visualizzate.

### **5.6.4 Installazione di ArcSoft VideoImpression™ 1.5**

- 1. Inserire il CD nell'unità CD-ROM e richiudere l'unità.
- 2. Fare doppio clic sull'icona del CD **Videocamera digitale**.
- 3. Fare doppio clic sull'icona **VideoImp™ 1.5 Installer** [Installazione di VideoImp™ 1.5] della cartella **English**  [Inglese].
- 4. Per completare l'installazione, seguire le istruzioni visualizzate.

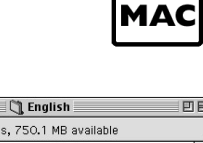

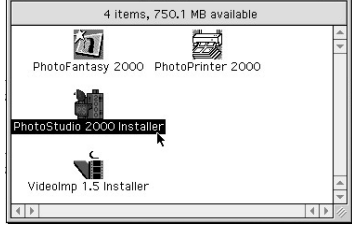

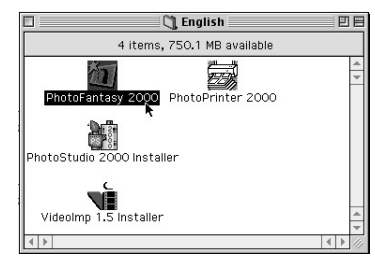

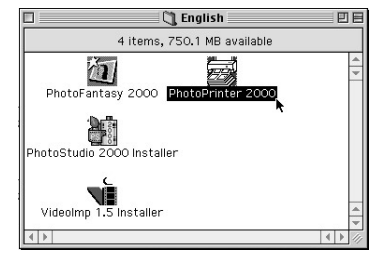

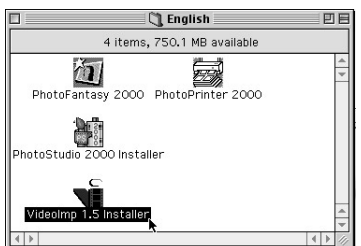

### **5.7 Installazione di Cu-SeeMe™**

Cu-SeeMe™ ha lanciato la moda delle videochat su Internet ed è ancora il software più usato e completo per vedere, ascoltare e scambiare informazioni. Può essere utilizzato su Internet o con qualsiasi rete TCP/IP. Con Cu-SeeMe™, è possibile incontrare nuovi amici, espandere i legami sociali e professionali, trovare persone con interessi simili, vedere eventi cybercast di spettacolo e informazione e molto altro ancora.

- 1. Inserire il CD nell'unità CD-ROM e richiudere l'unità.
- 2. Fare doppio clic sull'icona del CD **Videocamera digitale**.
- 3. Fare doppio clic sulla cartella **Cu-SeeMe™1.0b10**, quindi sull'icona **Cu-SeeMe™1.0b10**.
- 4. Per completare l'installazione, seguire le istruzioni visualizzate.

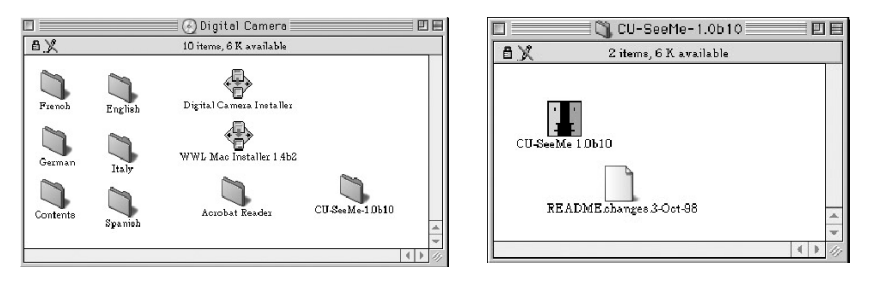

### **5.8 Installazione di Adobe® Acrobat® Reader**

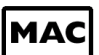

- 1. Inserire il CD nell'unità CD-ROM e richiudere l'unità.
- 2. Fare doppio clic sull'icona del CD **Videocamera digitale**.
- 3. Fare doppio clic sulla cartella **Acrobat® Reader**, quindi sull'icona **English Reader Installer** [Installazione di Reader in inglese].
- 4. Per completare l'installazione, seguire le istruzioni visualizzate.

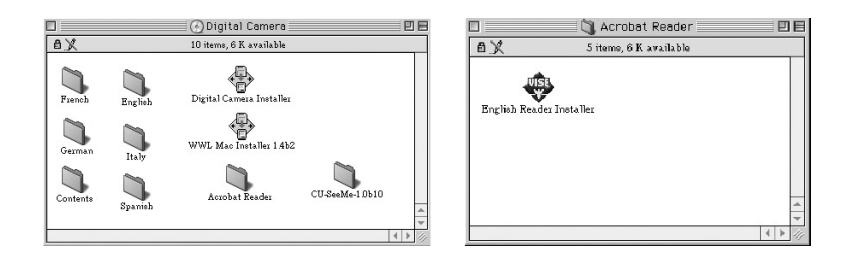

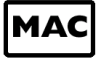

### **6. Installazione delle batterie**

Le batterie ricaricabili sono preinstallate. È consigliabile rivolgersi all'assistenza tecnica per sostituire la batteria.

Collegare **SPYPEN LUXO** al computer tramite il cavo USB fornito in dotazione per ricaricare le batterie. Assicurarsi che la prima volta le batterie ricaricabili vengano ricaricate per almeno 3 ore.

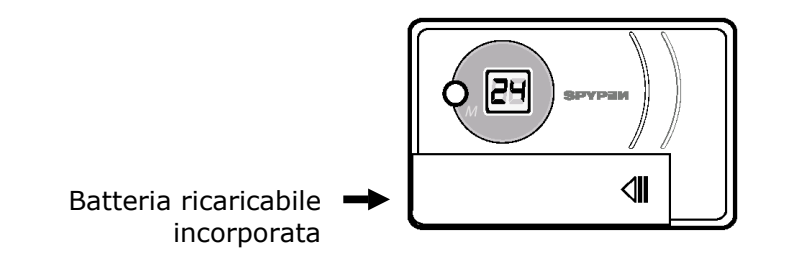

### **7. Informazioni su SPYPEN LUXO**

Per una rapida panoramica di **SPYPEN LUXO**, consultare le seguenti immagini.

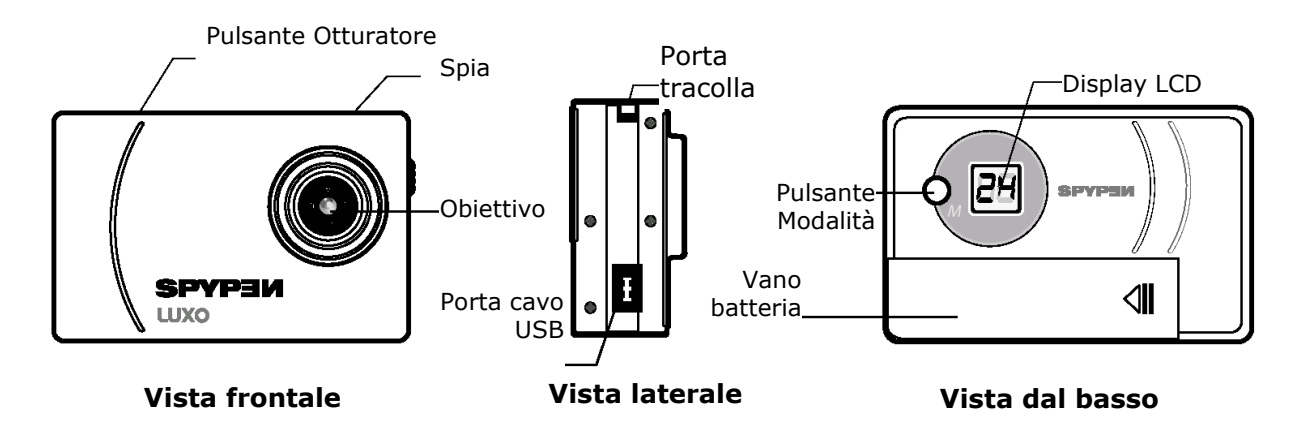

### **7.1 Pulsante Otturatore**

Il pulsante Otturatore ha cinque funzioni. Sebbene queste funzioni vengano dettagliatamente illustrate in seguito, viene qui riportata una breve descrizione di tali funzioni.

### **7.1.1 Immagine fissa**

Per scattare una foto, puntare **SPYPEN LUXO** guardando nel mirino e premere una volta il pulsante Otturatore. Se viene emesso un segnale acustico, è stata scattata un'immagine. (Vedere pagina 15)

### **7.1.2 Clip video**

Per realizzare un clip video, premere il pulsante Otturatore e tenerlo premuto per iniziare a scattare immagini continue in modalità Continuo LE (Vedere pagina 16)

### **7.1.3 Autoscatto**

Per avviare l'autoscatto di 10 secondi, premere il pulsante Otturatore quando **SPYPEN LUXO** si trova in modalità Autoscatto  $\pm$ . (Vedere pagina 16)

### **7.1.4 Cancellazione della memoria**

Per cancellare tutte le immagini scattate, premere il pulsante Otturatore in modalità **Cancella** L. (Vedere pagina 16)

#### **7.1.5 Modifica della risoluzione**

Il pulsante Otturatore può essere utilizzato per passare dall'impostazione ad alta risoluzione (Hi-Res) all'impostazione a bassa risoluzione (Low-Res). Per eseguire questa operazione, è necessario innanzitutto cancellare la memoria, quindi selezionare l'opzione di risoluzione. (Vedere pagina 16)

### **7.2 Mirino**

Il mirino è il componente nel quale si guarda quando si desidera riprendere un'immagine. Prima di iniziare a scattare, assicurarsi di aver centrato l'oggetto nel mirino.

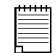

#### **Nota importante:**

Date le dimensioni ridotte del mirino, è necessario assicurarsi che **SPYPEN LUXO** sia perfettamente parallelo all'oggetto da riprendere. È consigliabile scattare immagini a una distanza minima di 2 metri.

### **7.3 Display LCD**

Per impostazione predefinita, sul display LCD a 2 cifre viene visualizzato il numero di immagini che è possibile scattare prima che la memoria di **SPYPEN LUXO** sia completa. Viene inoltre utilizzato insieme al pulsante Modalità per accedere alle impostazioni **SPYPEN LUXO**.

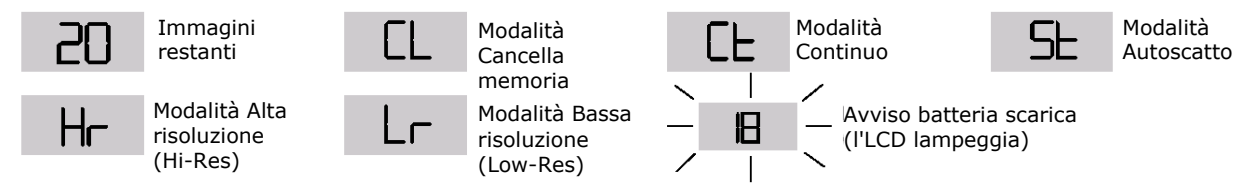

### **7.4 Pulsante Modalità**

Il pulsante Modalità comprende due funzioni principali:

#### **7.4.1 Accensione di SPYPEN LUXO dalla modalità Standby**

Quando **SPYPEN LUXO** è in modalità Standby, premere il pulsante Modalità per riattivarlo. **7.4.2 Passaggio tra le modalità di funzionamento** 

È inoltre possibile utilizzare il pulsante Modalità per passare alle varie modalità di **SPYPEN LUXO**. Per ulteriori informazioni, consultare la Sezione 8, Informazioni preliminari.

### **7.5 Alimentazione**

### **7.5.1 Modalità Standby**

Dopo un periodo di inattività di 30 secondi, **SPYPEN LUXO** passerà automaticamente alla modalità Standby e sul display LCD non sarà visualizzato alcun elemento. Le immagini scattate non andranno perdute poiché sono memorizzate nella memoria di **SPYPEN LUXO**.

#### **Nota importante:**

È importante notare che tutte le immagini memorizzate nella memoria di **SPYPEN LUXO** andranno perdute se la batteria si esaurisce completamente o viene rimossa (e il cavo USB non è collegato tra **SPYPEN LUXO** e il PC o Mac per l'alimentazione). Assicurarsi che le immagini desiderate vengano caricate sul PC o Mac tramite il cavo USB prima di sostituire o installare le batterie.

### **7.5.2 Batterie quasi esaurite**

Se il display LCD inizia a lampeggiare oppure viene visualizzato il simbolo  $\overline{I}^{\frac{1}{n}}$ , il livello di carica delle batterie non è sufficiente per il funzionamento di **SPYPEN LUXO**.

### **Nota importante:**

È necessario caricare le immagini memorizzate il prima possibile.

#### **Nota importante:**

Per utilizzare il dispositivo come Webcam, è necessario disporre dell'accesso a Internet. Per parlare e ascoltare, il computer deve disporre di una scheda audio, di altoparlanti e di un microfono (non in dotazione).

### **8. Informazioni preliminari**

### **8.1 Accensione di SPYPEN LUXO**

**SPYPEN LUXO** si accende automaticamente quando vengono inserite le nuove batterie o viene collegato al PC o Mac tramite una porta USB. Premere il pulsante Modalità per attivare **SPYPEN LUXO** quando si trova in modalità Standby. Sul display LCD verranno visualizzati la modalità  $\mu$  per la risoluzione alta e il numero di immagini rimaste da scattare.

### **8.2 Scatto di un'immagine**

Per scattare un'immagine, premere il pulsante Otturatore. Verrà emesso un segnale acustico. Un segnale acustico acuto indica che l'immagine è stata scattata correttamente e il valore del contatore diminuisce di uno. Sul display LCD viene visualizzato il numero di immagini rimaste da scattare.

- Un segnale acustico basso indica che la luminosità non è sufficiente per scattare l'immagine o che il copriobiettivo non è stato aperto correttamente.
- Una serie di segnali acustici indica che la memoria di **SPYPEN LUXO** è completa. Premendo il pulsante Modalità è possibile passare a funzioni ulteriori visualizzate sul display LCD. È possibile accedere a una modalità visualizzata premendo il pulsante Otturatore (vedere la Sezione 7.1). Se un'opzione non viene confermata entro 5 secondi, verrà di nuovo visualizzato il numero di immagini rimaste da scattare.

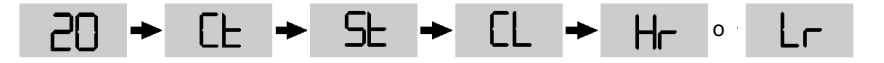

### **8.3 Modalità Continuo** *(vedere la Sezione 10.4 Creazione e caricamento di clip video)*

- Per creare un clip video: 1. Premere il pulsante Modalità finché sul display LCD non verrà visualizzato il simbolo CE.
- . 2. Premere il pulsante Otturatore e mantenerlo premuto per cinque secondi per iniziare a scattare immagini continue. In modalità Low-Res, **SPYPEN LUXO** consente di scattare 80 immagini. In modalità Continuo, la diminuzione del numero di immagini nel contatore verrà segnalata da una serie di rapidi segnali acustici emessi ogni volta che viene scattata un'immagine. Se il pulsante Otturatore non viene premuto entro cinque secondi, verrà ripristinata la modalità normale di scatto delle immagini.

#### **Nota importante:**

In modalità Continuo, sarà possibile scattare immagini con scarsa luminosità.

#### $F$ **8.4 Modalità Autoscatto**

Per utilizzare la funzione autoscatto, premere il pulsante Modalità finché sul display LCD non

viene visualizzato il simbolo  $\overline{5}$  , quindi premere il pulsante Otturatore per far partire i 10 secondi dell'autoscatto. Verrà emesso un breve segnale acustico ogni secondo e un segnale acustico più lungo immediatamente prima di un ulteriore breve segnale, il quale indicherà che l'immagine è stata scattata correttamente. È consigliabile utilizzare il piedistallo per eseguire questa operazione.

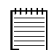

### **Nota importante:**

Non è possibile selezionare la modalità Autoscatto quando la memoria di **SPYPEN LUXO** è completa.

### **8.5 Cancellazione delle immagini memorizzate**

Quando si desidera cancellare la memoria di **SPYPEN LUXO**, premere il pulsante Modalità finché sul display LCD non viene visualizzato il simbolo  $\Box$ . Se si preme il pulsante Otturatore una volta, verrà emesso un segnale acustico e il simbolo LL inizierà a lampeggiare. Se si preme di nuovo il pulsante Otturatore entro cinque secondi, le immagine memorizzate verranno eliminate e il contatore delle immagini verrà ripristinato.

#### **Nota importante:**

- Non è possibile cancellare singole immagini
- Quando la memoria viene cancellata, tutte le immagini andranno perdute. Assicurarsi di caricare le immagini desiderate prima di cancellare la memoria di **SPYPEN LUXO**.

### **8.6 Modifica della risoluzione delle immagini**

- La risoluzione delle immagini può essere modificata in qualsiasi momento.
- 1. Per scegliere tra le varie opzioni relative alla modalità, premere il pulsante Modalità.
- 2. Premere il pulsante Otturatore una volta per passare all'altra risoluzione.

### **Ad esempio:**

Passaggio dalla modalità Hi-Res alla modalità Low-Res:

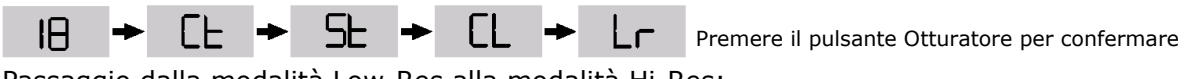

Passaggio dalla modalità Low-Res alla modalità Hi-Res:

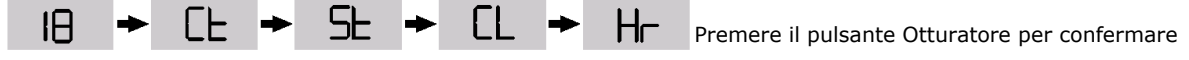

### **9. Collegamento di SPYPEN LUXO al computer**

Il cavo USB consente di caricare sul PC o Mac le immagini memorizzate in **SPYPEN LUXO**. Un'estremità del cavo viene collegata alla porta USB su un lato di **SPYPEN LUXO,** mentre l'altra estremità viene collegata alla porta USB del PC o Mac. Quando è collegato al PC o Mac, **SPYPEN LUXO** viene alimentato dal PC, in modo da aumentare la durata della batteria.

La porta USB si trova nel pannello anteriore o posteriore del PC o Mac. Cercare il simbolo vicino alla porta di connessione. Eventualmente vedere il manuale di istruzioni relativo al PC o Mac per individuare la posizione della porta USB.

La prima volta che **SPYPEN LUXO** viene collegato al PC, viene visualizzato il messaggio **Nuovo componente hardware individuato** e **Creazione del database dei driver**. È quindi possibile iniziare a caricare le immagini.

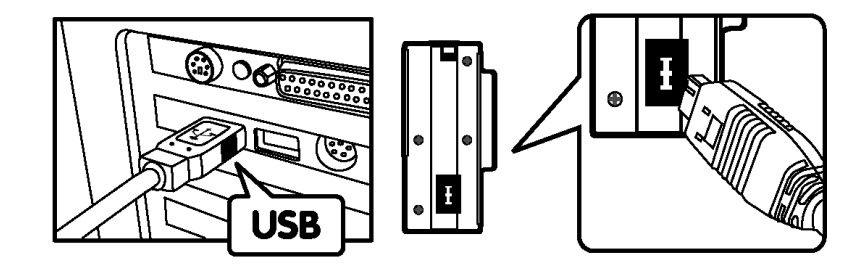

Presa serie "A" USB collegata al PC o Mac

 Presa serie "A" USB collegata a **SPYPEN LUXO** 

### **10. Caricamento di immagini nel computer**

### *Utenti di Windows®:*

### **10.1 Esecuzione di Digital Camera Manager**

- Selezionare l'icona **Digital Camera Manager** dal gruppo di programmi **Digital Camera Manager** del menu **Start** di Windows oppure fare doppio clic sull'icona **Digital Camera Manager** sul desktop.
- Adesso è possibile iniziare a caricare le immagini memorizzate in **SPYPEN LUXO** seguendo i passaggi riportati nella Sezione 10.3.

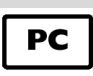

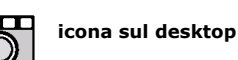

Digital Camera Manager

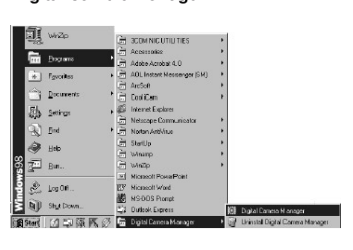

### **10.2 Guida rapida**

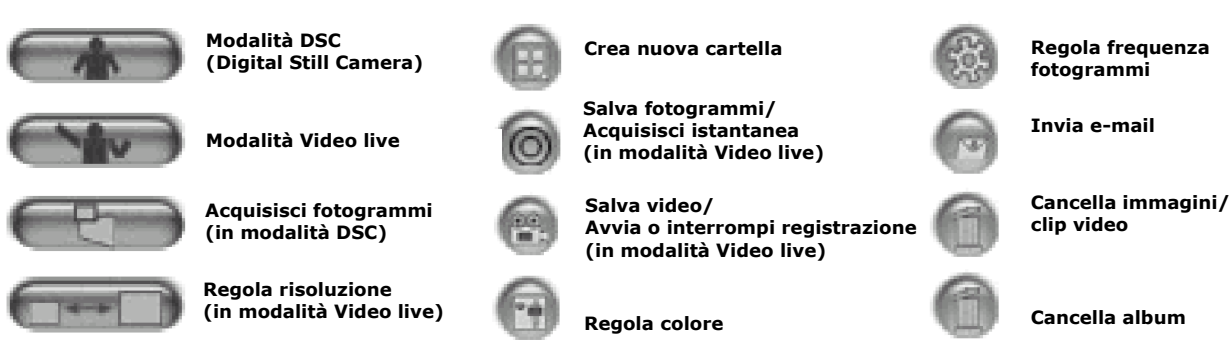

#### **Note importanti:**

È possibile utilizzare **Digital Camera Manager** per caricare le immagini scattate con **SPYPEN LUXO** in qualunque momento anche se la memoria di **SPYPEN LUXO** è completa. Collegare **SPYPEN LUXO** al PC o Mac tramite il cavo USB. Quando si collega il connettore USB a **SPYPEN LUXO**, le impostazioni vengono ripristinate e viene emesso un doppio segnale acustico. Tuttavia tutte le immagini memorizzate vengono conservate.

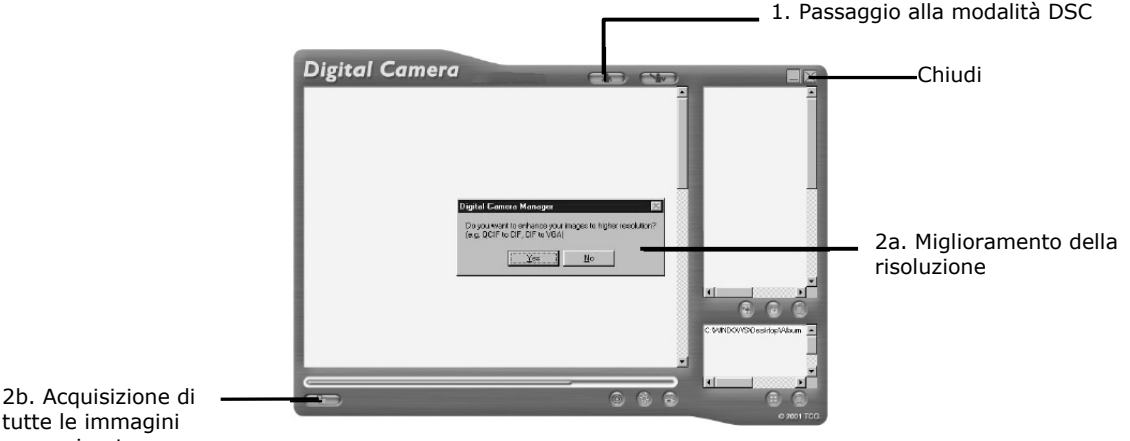

tutte le immagini memorizzate

### **10.3 Caricamento delle immagini**

- 1. Portare l'interfaccia sulla modalità DSC (Digital Still Camera) facendo clic sul pulsante  $\bigcap$ .
- 2. Fare clic su per acquisire le immagini memorizzate in **SPYPEN LUXO**. Verrà visualizzata una finestra in cui verrà richiesto se si desidera convertire tutte le immagine memorizzate a una risoluzione superiore. (È valido solo per le immagini) Selezionare **Sì** o **No**.

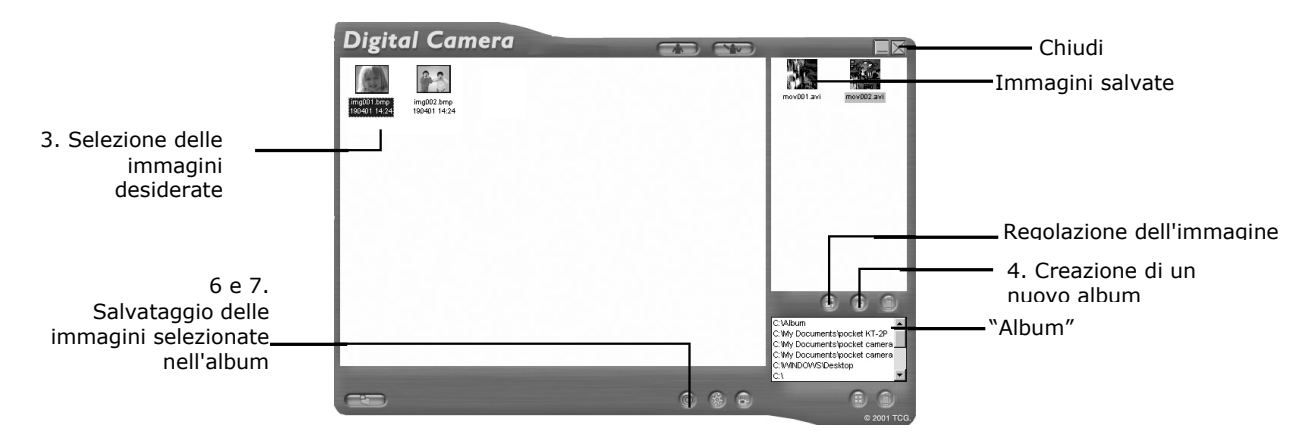

- 3. Tutte le immagini caricate verranno visualizzate nel pannello di sinistra.
- 4. Durante l'installazione di **Digital Camera Manager**, nella parte inferiore destra di **Digital Camera Manager** è stata creata automaticamente una cartella denominata **Album**. Selezionare il file denominato "C:/Windows/Desktop/Album" nell'angolo inferiore destro. In alternativa, è possibile fare clic sul simbolo **del** per creare un nuovo album porta immagini. Assegnare un nome alla cartella dell'album e salvarla nella posizione
- desiderata nel PC. 5. Se una cartella dell'album è già stata creata e si desidera salvare le immagini al suo interno, fare clic sull'album.
- 6. PER SALVARE UN'IMMAGINE
	- Per salvare un'immagine specifica e inserirla nell'album selezionato, fare clic sull'immagine, quindi sul pulsante Salva immagine<sup>(O)</sup>.
		- L'immagine selezionata verrà visualizzata nel pannello di destra e sarà salvata nell'album creato e/o selezionato.
- 7. PER SALVARE TUTTE LE IMMAGINI
	- Per salvare tutte le immagini scattate e inserirle nell'album, selezionare le immagini tenendo premuto CTRL e facendo clic su ogni immagine, quindi fare clic sul pulsante  $\odot$
	- Tutte le immagini selezionate verranno visualizzate nel pannello di destra e saranno salvate nell'album creato e selezionato.
- 8. Per regolare le impostazioni di un'immagine È possibile regolare le impostazioni di un'immagine (luminosità, contrasto e così via) selezionando l'immagine e facendo clic sul pulsante  $\blacksquare$ .
- 9. Per recuperare le immagini salvate in un album, è sufficiente fare doppio clic sull'album. Le immagini memorizzate verranno visualizzate nel pannello superiore di destra.
- 10. Fare doppio clic sull'immagine che si desidera recuperare per visualizzarla a schermo intero.

### **10.4 Creazione e caricamento di clip video**

Con **Digital Camera Manager**, è possibile creare filmati digitali. Con la risoluzione bassa sono supportati fino a 80 fotogrammi, con la risoluzione alta sono supportati fino a 20 fotogrammi.

- Quando la memoria di **SPYPEN LUXO** è completa, collegare il dispositivo al PC tramite USB ed eseguire **Digital Camera Manager**.
- Sarà così possibile iniziare la creazione di clip video procedendo come indicato di seguito:

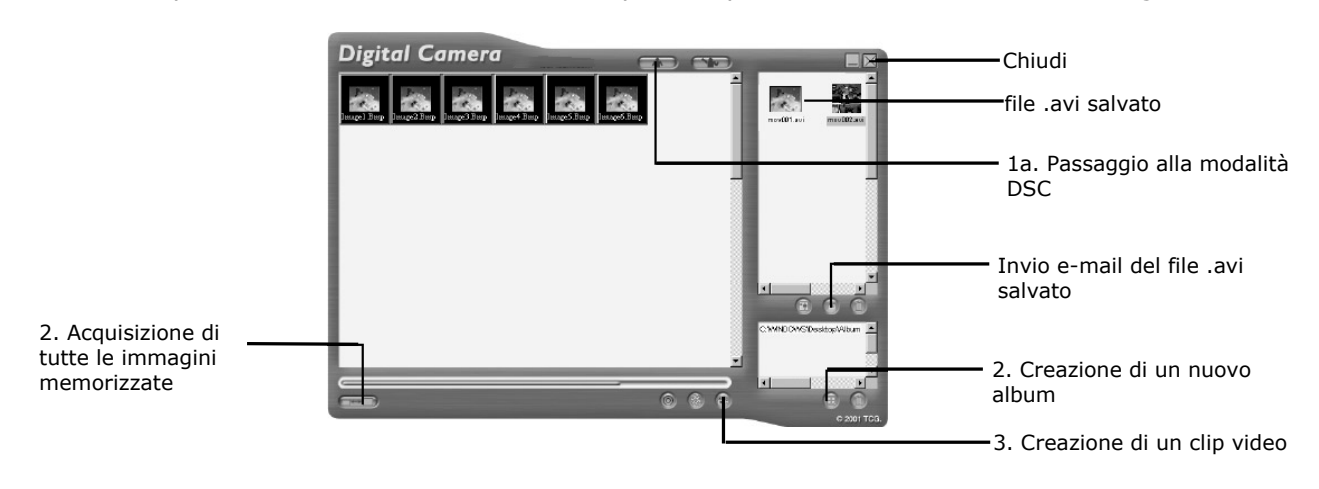

1. Portare l'interfaccia sulla modalità DSC (Digital Still Camera) facendo clic sul pulsante

**EXPLEMENT AND** Fare clic su **CRP** per acquisire le immagini memorizzate in **SPYPEN LUXO**. Tutte le immagini caricate verranno visualizzate nel pannello di sinistra.

- 2. Durante l'installazione di **Digital Camera Manager**, nella parte inferiore destra di **Digital Camera Manager** è stata creata automaticamente una cartella denominata **Album**. Selezionare il file denominato "C:/Windows/Desktop/Album" nell'angolo inferiore destro. In alternativa è possibile fare clic sul simbolo **del** per creare un nuovo album porta immagini. Assegnare un nome alla cartella dell'album e salvarla nella posizione desiderata nel PC.
- 3. Se una cartella dell'album è già stata creata e si desidera salvare le immagini al suo interno, fare doppio clic sull'album.
- 4. Fare clic sul pulsante per creare un clip video (file .avi) con le immagini selezionate tenendo premuto CTRL e facendo clic su ciascuna immagine.
- 5. Selezionare il formato di compressione video. È consigliabile utilizzare il formato **Full Frames (Uncompressed)** [Fotogrammi interi (non compressi)].
- 6. Il clip video creato verrà visualizzato nel pannello di destra e sarà salvato nell'album creato e selezionato.
- 7. Per recuperare i clip video salvati in un album, è sufficiente fare doppio clic sull'album. I clip video memorizzati verranno visualizzati nel pannello superiore di destra.
- 8. Fare doppio clic sul clip video (file .avi) per aprire e guardare un clip video. Il clip video verrà riprodotto in Windows® Media Player.

#### **Note importanti:**

È inoltre possibile recuperare le immagini dal desktop facendo clic sulla cartella denominata **Album**.

#### **Suggerimenti:**

Per selezionare rapidamente tutte le immagini, tenere premuti CTRL e MAIUSC contemporaneamente e fare clic sull'ultima immagine di ciascuna fila. In questo modo è possibile selezionare rapidamente le immagini presenti in tutte le file. Se si crea un clip video con risoluzione alta e bassa si verificherà un errore.

### **10.5 Creazione di clip video live**

Con **Digital Camera Manager**, è possibile creare filmati digitali live.

- Assicurarsi che **SPYPEN LUXO** sia collegato al PC tramite il cavo USB ed eseguire **Digital Camera Manager**.
- **Avviso! Nella modalità Video live, tutte le immagini memorizzate in SPYPEN LUXO verranno cancellate. Assicurarsi di aver caricato tutte le immagini desiderate prima di selezionare la**
- **modalità Video live di Digital Camera Manager.**  • Adesso è possibile iniziare la creazione di clip video live procedendo come indicato di seguito:

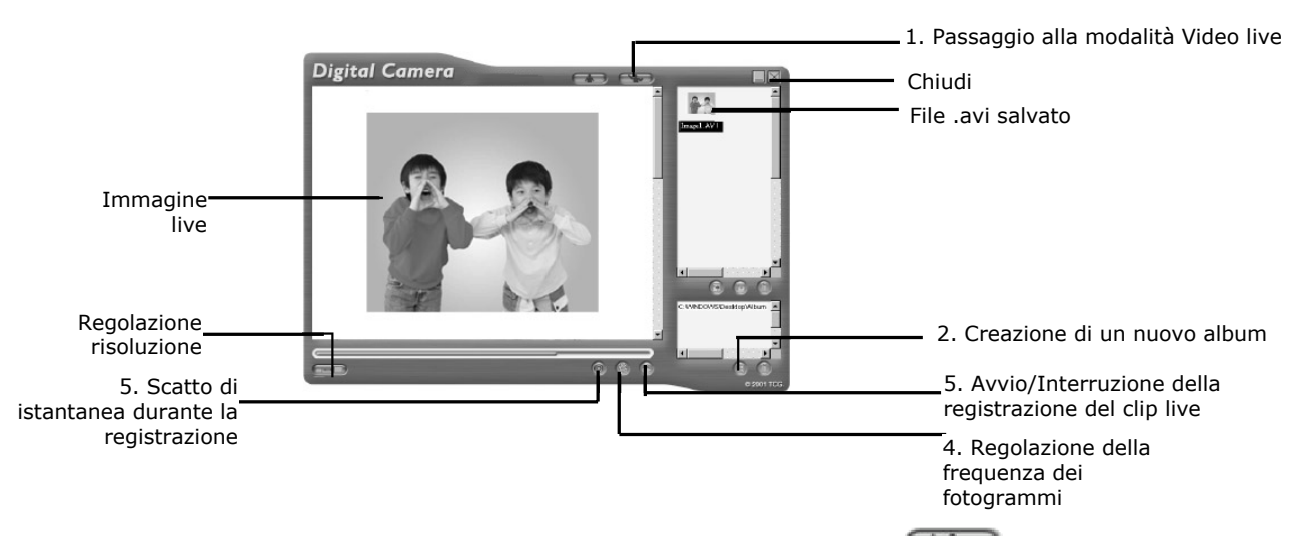

- 1. Portare l'interfaccia sulla modalità Video live facendo clic sul pulsante
- 2. Durante l'installazione di **Digital Camera Manager**, nella parte inferiore destra di **Digital Camera Manager** è stata creata automaticamente una cartella denominata **Album**. Selezionare il file denominato "C:/Windows/Desktop/Album" nell'angolo inferiore destro. In alternativa, è possibile fare clic sul simbolo  $\blacksquare$  per creare un nuovo album porta immagini. Assegnare un nome all'album e salvarlo nella posizione desiderata nel PC.
- 3. Se un album è già stato creato e si desidera salvare le immagini al suo interno, fare doppio clic sull'album.
- 4. Fare clic sul pulsante per regolare la frequenza dei fotogrammi, quindi sul pulsante per regolare la risoluzione (dimensione) del clip video.

5. Fare clic su **primiziale iniziare la registrazione delle immagini live e fare di nuovo clic su**  per interrompere la registrazione. È inoltre possibile scattare un'istantanea durante la registrazione facendo clic sul pulsante  $\circledcirc$ . Il clip video e l'istantanea creati verranno visualizzati nel pannello di destra e saranno salvati nell'album creato.

### **Per regolare la frequenza dei fotogrammi:**

È possibile regolare la frequenza di immagine (numero di immagini per secondo) premendo il pulsante

### **Frequenza dei fotogrammi**

- 1. Fare clic sul pulsante  $\mathbb{S}$ .
- 2. Immettere la frequenza desiderata per il clip video.
- Ad esempio:
- 80 fotogrammi a 10 fotogrammi al secondo = clip video di 8 sec.
- 80 fotogrammi a 5 fotogrammi al secondo = clip video di 16 sec.

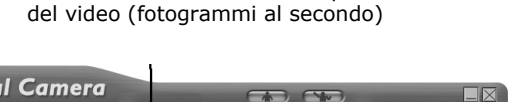

Inserire il numero di secondi per l'esecuzione

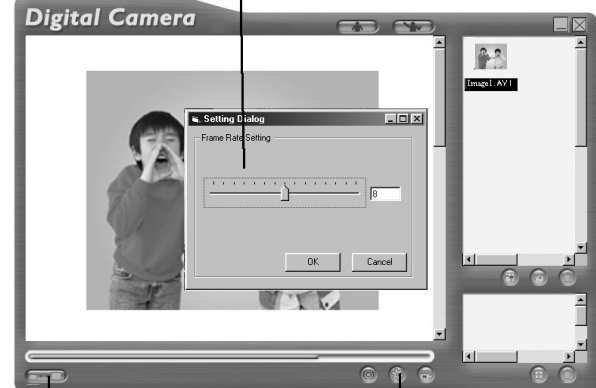

Regolazione della risoluzione

Regolazione della frequenza dei fotogrammi

### **Per regolare la risoluzione:**

È possibile regolare la risoluzione per il clip video premendo il

pulsante **Regola risoluzione** 

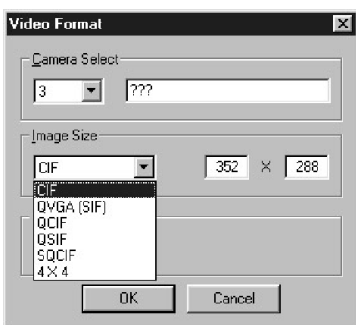

### *Utenti di Macintosh®:*

### **10.6 Caricamento di immagini e clip video**

- 1. Collegare **SPYPEN LUXO** al Mac tramite il cavo USB.
- 2. Verrà visualizzata una finestra in cui verrà richiesto di assegnare un nome alle foto (immagini). Il formato del nome del file predefinito è <Data> <Ora> <Numero immagine>. È possibile modificare il nome facendo doppio clic sull'icona
- 3. Fare clic su **Salva**
- 4. Verrà richiesto se si desidera svuotare **SPYPEN LUXO**.
- Se si fa clic su **Sì**, le immagini memorizzate in **SPYPEN LUXO** verranno cancellate.
- Se si fa clic su **No**, le immagini memorizzate in **SPYPEN LUXO** verranno conservate.
- **5.** Le singole immagini e i clip video saranno caricati nella cartella **STV0680 Camera Snapshots** o **WWL Mac Snapshots**. **SPYPEN MAC**

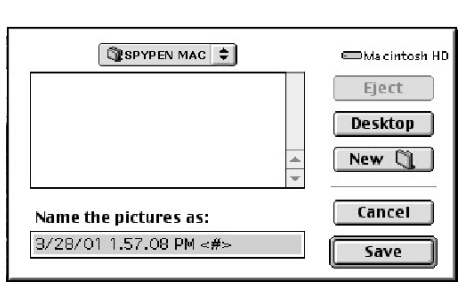

**Videocamera STV0680** o **SPYPEN MAC** nel Pannello di controllo.

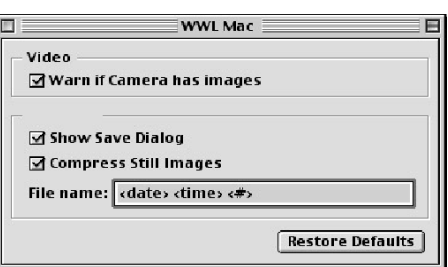

**SPYPEN MAC** 20 of 20 pictures saved Empty the camera?

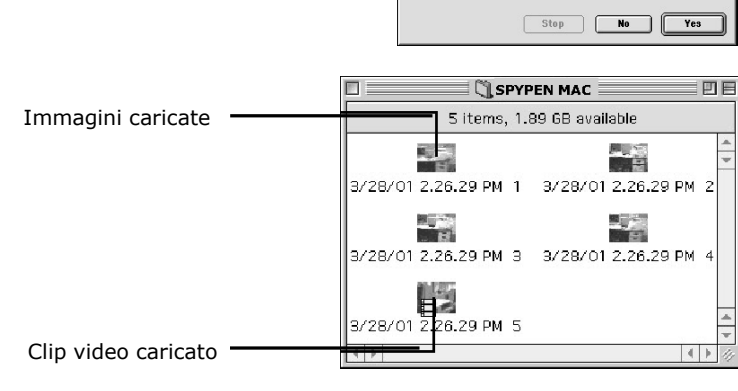

23

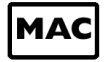

### **11. Utilizzo di altri software**

### *Utenti di Windows®:*

**PC** 

In alternativa, è possibile caricare le immagini direttamente da **SPYPEN LUXO** in Adobe® ActiveShare 1.5. Inoltre è possibile recuperare le immagini salvate in precedenza nei file del computer.

### **11.1 Utilizzo di PhotoStudio® 2000**

- 1. Scegliere **PhotoStudio® 2000** dal gruppo di programmi **ArcSoft Camera Suite** del menu **Start** di Windows®. Adesso è possibile iniziare a scaricare le immagini memorizzate in **SPYPEN LUXO**  tramite i seguenti passaggi:
- 2. Scegliere **Seleziona origine** dal menu **File**. Selezionare **Videocamera STV0680** come origine.
- 3. Scegliere **Acquisisci** dal menu **File**. Verrà visualizzata l'interfaccia di acquisizione. Per acquisire immagini, selezionare le immagini desiderate quindi fare clic su **Acquisisci**.
- 4. Per ulteriori informazioni sull'utilizzo di PhotoStudio® 2000, visualizzare la Guida in linea e accedere ai vari argomenti.

Per risposte alle domande più frequenti (FAQ), suggerimenti e assistenza tecnica, visitare il sito http://www.arcsoft.com. Per ulteriori informazioni, vedere la Sezione 13.

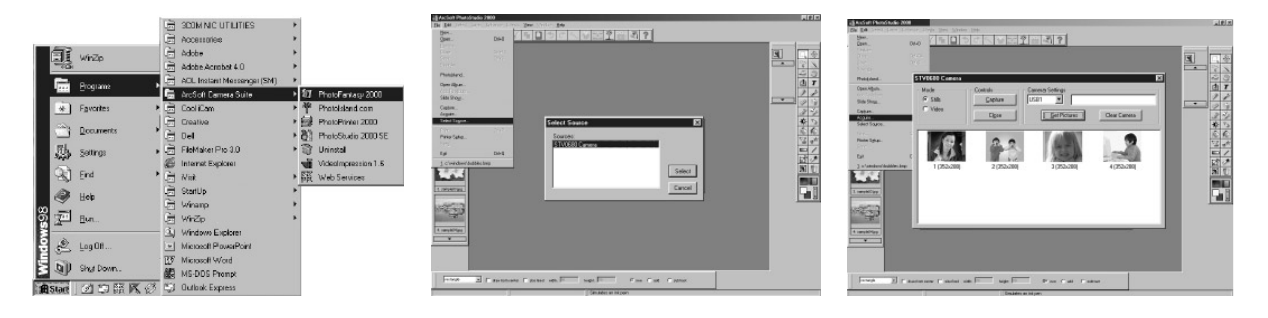

### **11.2 Utilizzo di ArcSoft PhotoFantasy™ 2000**

- 1. Scegliere **PhotoFantasy™ 2000** dal gruppo di programmi **ArcSoft Camera Suite** del menu **Start** di Windows®.
- 2. Fare clic su **Applica fantasia** per selezionare il modello nella libreria esistente, quindi scegliere **OK** per confermare la selezione.

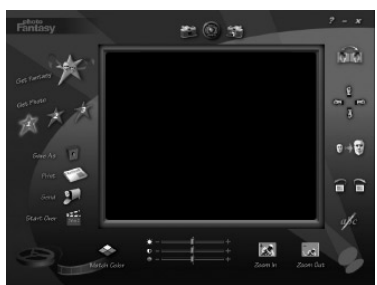

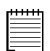

**Importante! Controllare che il CD Videocamera digitale si trovi nell'unità CD-ROM.** 

**Utilizzando le immagini memorizzate in SPYPEN LUXO:** 

- 3. Fare doppio clic su **Carica foto 1**, quindi su **Acquisisci**. Selezionare **Videocamera STV0680** come origine. Verrà visualizzata l'interfaccia di acquisizione.
- 4. Per acquisire immagini, selezionare le immagini desiderate, quindi fare clic su **Acquisisci**. Le immagini acquisite verranno visualizzate nell'apposita finestra. Selezionare l'immagine desiderata e fare clic su **Acquisisci**.
- 5. L'immagine selezionata verrà visualizzata all'interno della maschera sul modello selezionato. È possibile modificare l'immagine tramite le icone delle funzioni.

#### **Utilizzando immagini live:**

- 6. È inoltre possibile acquisire un'istantanea live, quando **SPYPEN LUXO** è collegato al PC, tramite i seguenti passaggi:
- 7. Fare clic su **Applica fantasia** per selezionare il modello nella libreria esistente, quindi scegliere **OK** per confermare la selezione.

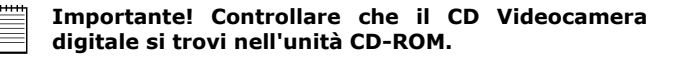

- 8. Fare clic sull'icona anteriore della videocamera nella parte superiore per avviare la modalità live. Verrà visualizzata una finestra con le opzioni per il driver video per Windows. Selezionare **Videocamera STV0680** e fare clic su **OK**.
- 9. Fare clic sull'icona rotonda nella parte superiore per iniziare la ripresa live. L'immagine acquisita verrà visualizzata all'interno della maschera sul modello selezionato. Fare clic sull'icona posteriore della videocamera per acquisire l'immagine live desiderata.
- 10. È possibile ridimensionare, ruotare o riposizionare le immagini tramite le icone delle funzioni visualizzate sul lato destro oppure riposizionare l'immagine con il mouse per spostarla.

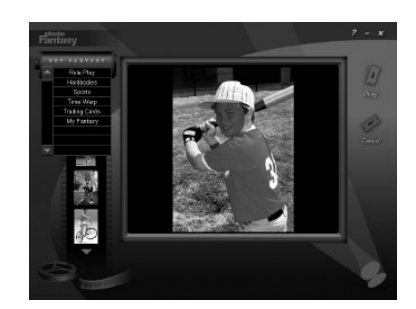

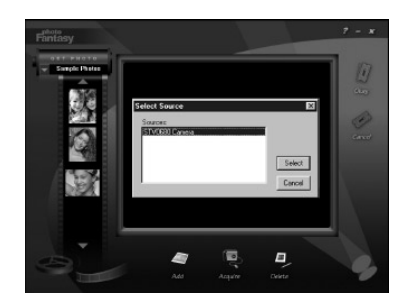

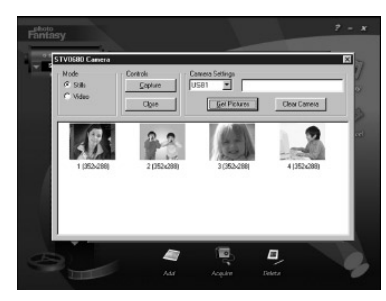

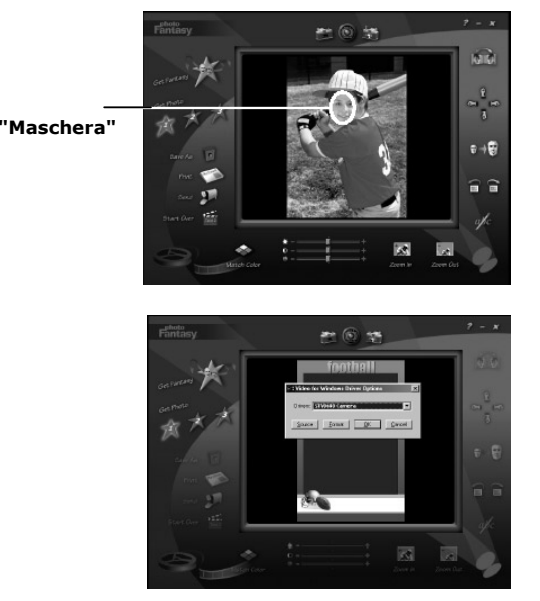

Avvia visualizzazione

videocamera

Acquisisci immagine  $\left\lfloor \frac{1}{\epsilon} \right\rfloor$  Seleziona origine live

11. Per ulteriori informazioni sull'utilizzo di ArcSoft PhotoFantasy™ 2000, visualizzare la Guida in linea e accedere ai vari argomenti.

Per risposte alle domande più frequenti (FAQ), suggerimenti e assistenza tecnica, visitare il sito http://www.arcsoft.com. Per ulteriori informazioni, vedere la Sezione 13.

### **11.3 Utilizzo di ArcSoft PhotoPrinter® 2000**

- 1. Scegliere **PhotoPrinter™ 2000** dal gruppo di programmi **ArcSoft Camera Suite** del menu **Start** di Windows®.
- 2. Scegliere **Layout di pagina**. Verrà visualizzato il layout di pagina selezionato.
- 3. Fare clic su **Scatta foto**, quindi su **Acquisisci**. Selezionare **Videocamera STV0680** come origine. Verrà visualizzata l'interfaccia di acquisizione. Per acquisire l'immagine 1, selezionare l'immagine desiderata e fare clic su **Acquisisci**.
- 4. Le immagini acquisite verranno visualizzate nella libreria delle foto. Selezionare l'immagine desiderata e fare clic su **OK**.
- 5. L'immagine selezionata verrà visualizzata sul modello scelto. Dopo aver posizionato le immagini, fare clic su **Stampa**.
- 6. Per ulteriori informazioni sull'utilizzo di ArcSoft PhotoPrinter® 2000, fare clic su **?** nell'angolo superiore destro della schermata e accedere agli argomenti della Guida in linea.

Per risposte alle domande più frequenti (FAQ), suggerimenti e assistenza tecnica, visitare il sito http://www.arcsoft.com. Per ulteriori informazioni, vedere la Sezione 13.

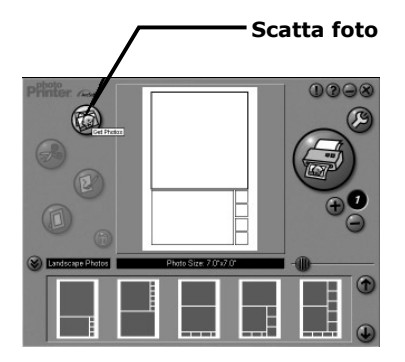

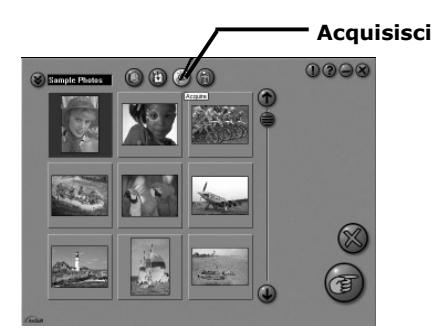

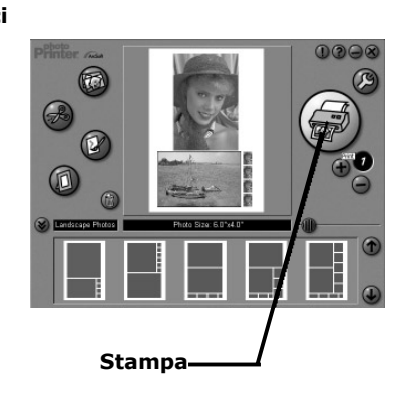

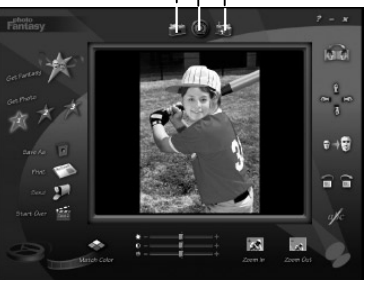

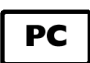

### **11.4 Utilizzo di ArcSoft VideoImpression™ 1.6**

Facciamo un video!

Per realizzare il primo video, procedere come segue.

Passaggio 1 Fare clic sull'icona **Nuovo**.

Passaggio 2 Utilizzare il pulsante del selettore **per video Templates del per selezionare i modelli** video.

- Passaggio 3 Fare doppio clic sulla schermata Static.avi nella selezione del modello video e verrà visualizzata una copia nel primo riquadro grande nella parte inferiore dello storyboard.
- Passaggio 4 Fare doppio clic nel riquadro piccolo a destra del riquadro grande. Nella parte superiore verrà visualizzato un nuovo modello denominato effetti speciali. Fare doppio clic sull'effetto speciale 1. Fuoco che verrà inserito nel riquadro dell'effetto speciale selezionato.
- Passaggio 5 Fare doppio clic sul successivo riquadro grande a destra e ripetere il passaggio 3 utilizzando un modello video e facendo doppio clic sul modello 5. Countdown.avi. Ripetere il passaggio 4.

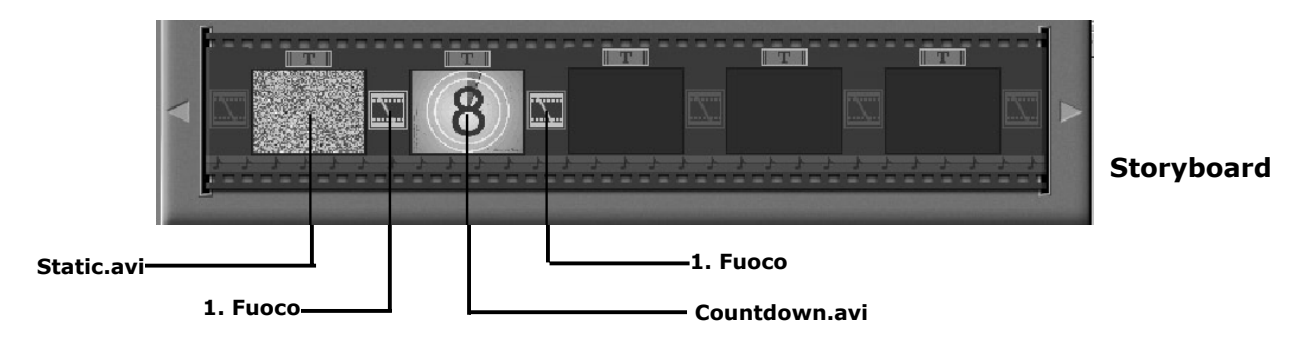

Aggiunta di un video esistente.

Passaggio 6 Per aggiungere un video già realizzato, fare doppio clic sul successivo riquadro grande nello storyboard a destra. Fare clic sull'icona **Carica** e selezionare un video realizzato in precedenza e posizionato nella cartella **Album**. Fare clic su **Carica** e con il selettore fare clic sulla freccia rivolta verso il basso e selezionare desktop, quindi fare doppio clic sulla cartella Album e selezionare un file con estensione mov (file video). Il video verrà visualizzato tra i modelli video.

Fare doppio clic sul video che quindi verrà visualizzato come altri modelli video nello storyboard. Eseguire il passaggio 10.

In alternativa è possibile realizzare video live.

Assicurarsi che **SPYPEN LUXO** sia collegato al computer tramite il cavo USB. Fare clic sull'icona di acquisizione.

- Passaggio 7 Premere l'icona di registrazione . Attendere che il collegamento del video entri in modalità live. La registrazione sarà quindi in corso. Premere ESC sulla tastiera per terminare il video.
- Passaggio 8 Premere l'icona **Salva** e assegnare un nome al file, quindi premere **Salva**. Durante la realizzazione del video verrà richiesto dove posizionare il file. Scegliere **Modello video**.
- Passaggio 9 Selezionare l'icona **Album** e il clip video appena realizzato verrà visualizzato tra i modelli video. Fare doppio clic sul video per posizionarlo nello storyboard. Esecuzione del video.
	-
- Passaggio 10 Selezionare l'icona di esecuzione video de che consentirà di montare il video. Premere l'icona di riproduzione **de la per vedere il video completato**. Controllare l'unione degli effetti speciali tra i riquadri sullo storyboard. Quindi provare a realizzare il proprio video e provare anche il modello audio.

### **11.5 Utilizzo di Microsoft® NetMeeting™**

- 1. Collegare un'estremità del cavo USB a **SPYPEN LUXO**.
- 2. Collegare l'altra estremità del cavo USB a una porta USB del PC.
- 3. Posizionare **SPYPEN LUXO** sopra il monitor del PC o su un'altra superficie piana.
- 4. Collegare il microfono (non incluso) al connettore per microfono esterno della scheda audio.
- 5. Fare doppio clic sull'icona **NetMeeting** sul desktop oppure scegliere **NetMeeting** dal menu **Start** di Windows.
- 6. Digitare l'indirizzo IP, il nome del computer o il numero di telefono della persona da chiamare e premere il pulsante **Effettua chiamata**. Per individuare il proprio indirizzo IP, scegliere **Esegui** dal menu **Start**, quindi digitare **winipcfg** e fare clic su **OK**. Verrà visualizzata la finestra **Configurazione IP** in cui è
- riportato l'indirizzo IP. 7. Per ulteriori informazioni sull'utilizzo di Microsoft® NetMeeting™, fare clic su **?** sulla barra dei menu e scegliere l'argomento desiderato oppure visitare il sito Web:

http://www.microsoft.com/windows/netmeeting (informazioni in lingua inglese).

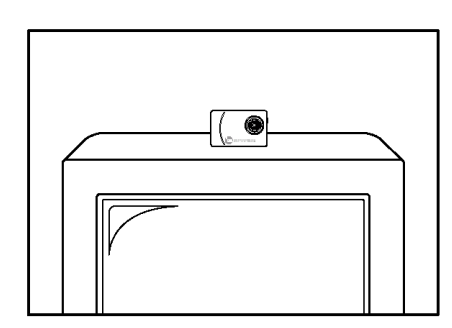

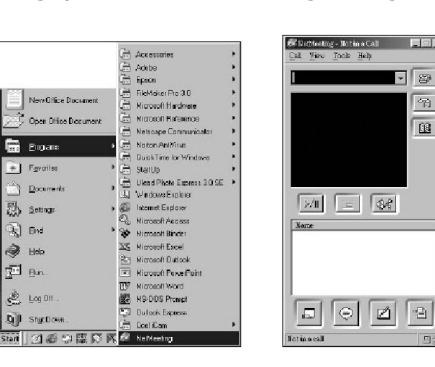

### **11.6 Utilizzo di Adobe® Acrobat® Reader**

Adobe® Acrobat® Reader consente di visualizzare i documenti in formato PDF.

Per ulteriori informazioni, visitare il sito Web www.adobe.com/acrobat.

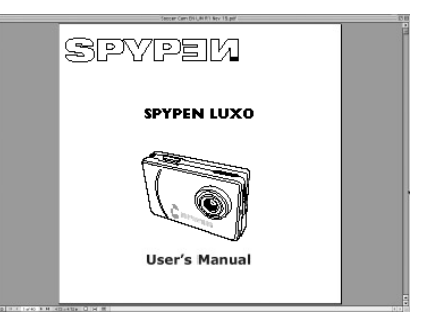

 $\overline{\mathfrak{P}}$  $B$  PC

### *Utenti di Macintosh®:*

### **11.7 Utilizzo di PhotoStudio® 2000**

- 1. Prima di utilizzare PhotoStudio® 2000, assicurarsi che **STV0680 Capture**/**WWL Mac Import** sia inserito nella cartella dei plug-in della cartella PhotoStudio.
- 2. Fare doppio clic sull'icona **PhotoStudio®** da PhotoStudio®. Adesso è possibile iniziare a scaricare le immagini memorizzate in **SPYPEN LUXO** tramite i seguenti passaggi:
- 3. Scegliere **STV0680 Capture**/**USB Camera Import** dal menu **File**. Verrà visualizzata l'interfaccia di acquisizione. • Per acquisire l'immagine 1, selezionare l'immagine desiderata e fare clic su **Importa**. Fare clic su **Chiudi** per chiudere l'interfaccia di acquisizione.

• Per acquisire tutte le immagini, fare clic su **Seleziona tutto**, quindi su **Importa**. Fare clic su **Chiudi** per chiudere l'interfaccia di acquisizione.

Adesso è possibile modificare le immagini grazie alle funzioni di PhotoStudio.

4. Per ulteriori informazioni sull'utilizzo di PhotoStudio® 2000, visualizzare la Guida in linea e accedere ai vari argomenti.

Per risposte alle domande più frequenti (FAQ), suggerimenti e assistenza tecnica, visitare il sito http://www.arcsoft.com. Per ulteriori informazioni, vedere la Sezione 13.

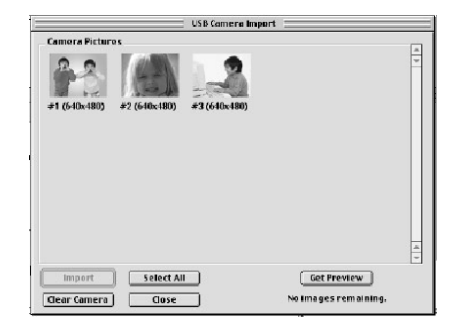

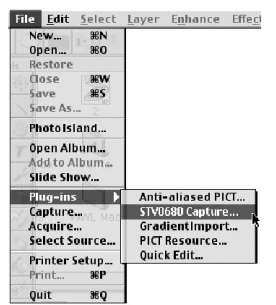

### **11.8 Utilizzo di ArcSoft PhotoFantasy™ 2000**

- 1. Fare doppio clic sull'icona **PhotoFantasy™** da **PhotoStudio®**.
- 2. Fare clic su **Applica fantasia** per selezionare il modello nella libreria esistente, quindi scegliere **OK** per confermare la selezione.

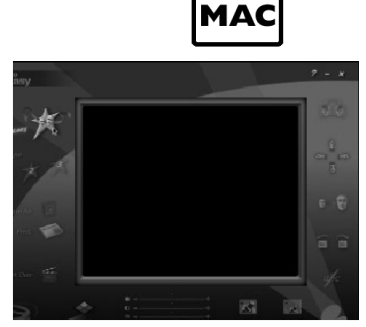

**Importante! Controllare che il CD Videocamera digitale si trovi nell'unità CD-ROM.** 

3. Fare doppio clic su **Carica foto 1**, quindi su **Aggiungi**. Individuare l'immagine desiderata già salvata nel disco rigido e fare clic su **Apri**. Le immagini selezionate verranno visualizzata sul lato sinistro. Fare clic su **OK**.

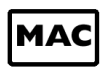

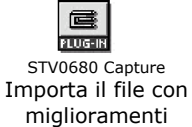

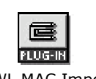

WWL MAC Import Importa il file senza miglioramenti

- 4. L'immagine selezionata verrà visualizzata all'interno della maschera sul modello selezionato. È possibile ridimensionare, ruotare o riposizionare l'immagine tramite le icone delle funzioni visualizzate sul lato destro oppure riposizionare l'immagine con il mouse per spostarla.
- 5. Per ulteriori informazioni sull'utilizzo di ArcSoft PhotoFantasy™ 2000, fare clic su **?** nell'angolo superiore destro della schermata e accedere agli argomenti della Guida in linea.

Per risposte alle domande più frequenti (FAQ), suggerimenti e assistenza tecnica, visitare il sito http://www.arcsoft.com. Per ulteriori informazioni, vedere la Sezione 13.

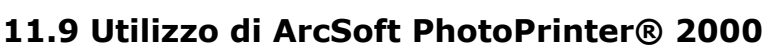

1. Fare doppio clic sull'icona **PhotoPrinter** da PhotoPrinter.

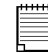

**Importante! Controllare che il CD Videocamera digitale si trovi nell'unità CD-ROM.** 

- 2. Scegliere **Layout di pagina**. Sul pannello di destra verrà visualizzato il layout di pagina selezionato.
- 3. Fare clic su **Scatta foto**, quindi su **Aggiungi foto**. Individuare l'immagine desiderata già salvata nel disco rigido e fare clic su **Apri**.
- 4. L'immagine selezionata verrà visualizzata nella libreria delle foto. Selezionare l'immagine desiderata e fare clic su **OK**.
- 5. L'immagine selezionata verrà visualizzata sul modello scelto. Dopo aver posizionato le immagini, fare clic su **Stampa**.
- 6. Per ulteriori informazioni sull'utilizzo di ArcSoft PhotoPrinter® 2000, fare clic su **?** nell'angolo superiore destro della schermata e accedere agli argomenti della Guida in linea.

Per risposte alle domande più frequenti (FAQ), suggerimenti e assistenza tecnica, visitare il sito http://www.arcsoft.com. Per ulteriori informazioni, vedere la Sezione 13.

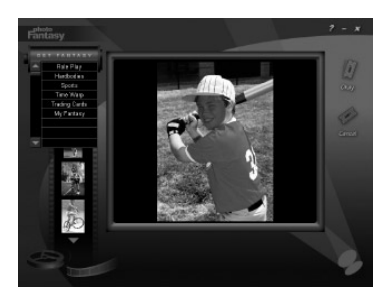

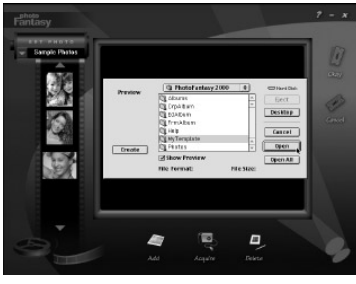

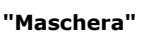

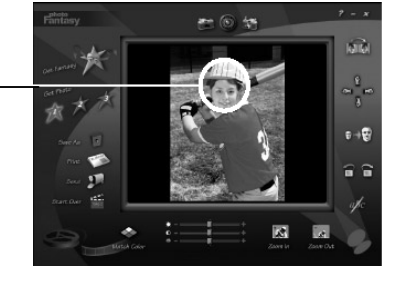

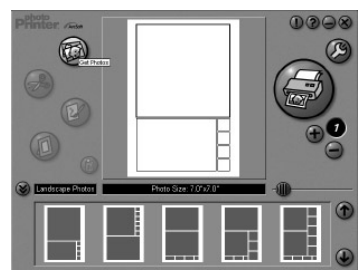

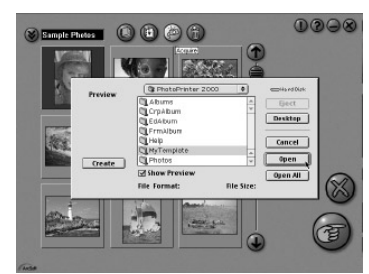

### **11.10 Utilizzo di ArcSoft VideoImpression™ 1.5**

Facciamo un video!

Per realizzare il primo video, procedere come segue.

Passaggio 1 Fare clic sull'icona **Nuovo**.

Passaggio 2 Utilizzare il pulsante del selettore **per video Templates** 1 per selezionare i modelli video.

- Passaggio 3 Fare doppio clic sulla schermata Static.avi nella selezione del modello video e verrà visualizzata una copia nel primo riquadro grande nella parte inferiore dello storyboard.
- Passaggio 4 Fare doppio clic nel riquadro piccolo a destra del riquadro grande. Nella parte superiore verrà visualizzato un nuovo modello denominato effetti speciali. Fare doppio clic sull'effetto speciale 1. Fuoco che verrà inserito nel riquadro dell'effetto speciale selezionato.
- Passaggio 5 Fare doppio clic sul successivo riquadro grande a destra e ripetere il passaggio 3 utilizzando un modello video e facendo doppio clic sul modello 5. Countdown.avi. Ripetere il passaggio 4.

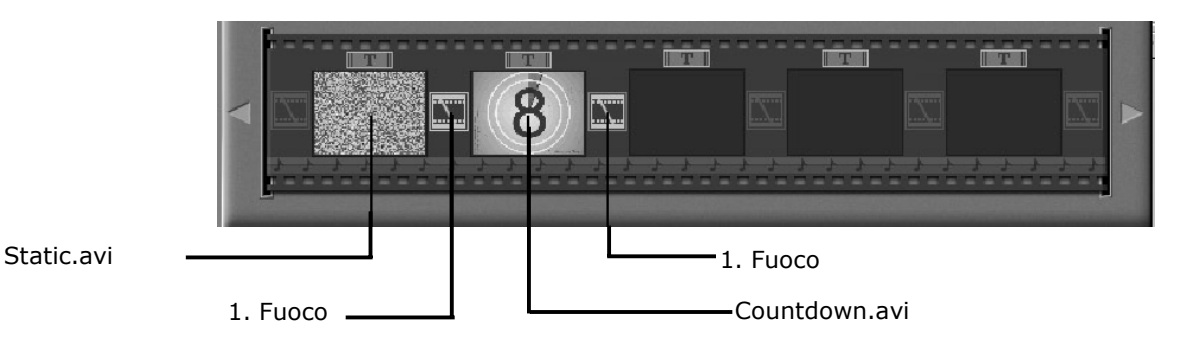

**Storyboard** 

MAC

Aggiunta di un video esistente.

Passaggio 6 Per aggiungere un video già realizzato, fare doppio clic sul successivo riquadro grande nello storyboard a destra. Fare clic sull'icona **Carica** e selezionare un video realizzato in precedenza e posizionato nella cartella **Album**. Fare clic su **Carica** e con il selettore fare clic sulla freccia rivolta verso il basso e selezionare desktop, quindi fare doppio clic sulla cartella Album e selezionare un file con estensione mov (file video). Il video verrà visualizzato tra i modelli video.

Fare doppio clic sul video che quindi verrà visualizzato come altri modelli video nello storyboard. Eseguire il passaggio 10.

In alternativa è possibile realizzare video live.

Assicurarsi che **SPYPEN LUXO** sia collegato al computer tramite il cavo USB. Fare clic sull'icona di acquisizione.

- Passaggio 7 Premere l'icona di registrazione . Attendere che il collegamento del video entri in modalità live. La registrazione sarà quindi in corso. Premere ESC sulla tastiera per terminare il video.
- Passaggio 8 Premere l'icona **Salva** e assegnare un nome al file, quindi premere **Salva**. Durante la realizzazione del video verrà richiesto dove posizionare il file. Scegliere **Modello video**.
- Passaggio 9 Selezionare l'icona **Album** e il clip video appena realizzato verrà visualizzato tra i modelli video. Fare doppio clic sul video per posizionarlo nello storyboard.

Esecuzione del video.

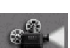

Passaggio 10 Selezionare l'icona di esecuzione video che consentirà di montare il video. Premere l'icona di riproduzione **De per vedere il video completato.** Controllare l'unione degli effetti speciali tra i riquadri sullo storyboard. Quindi provare a realizzare il proprio video e provare anche il modello audio.

### **11.11 Utilizzo di CU-SeeMe™**

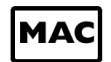

**Avviso!** Quando si utilizza CU-SeeMe™, tutte le immagini memorizzate in **SPYPEN LUXO** verranno cancellate. Assicurarsi di aver caricato tutte le immagini desiderate prima di utilizzare CU-SeeMe™.

- 1. Collegare un'estremità del cavo USB a **SPYPEN LUXO**.
- 2. Collegare l'altra estremità del cavo USB a una porta USB di Mac.
- 3. Posizionare **SPYPEN LUXO** vicino al monitor di Mac o su un'altra superficie piana.
- 4. Collegare il microfono (non incluso) al connettore per microfono esterno della scheda audio.
- 5. Fare doppio clic sull'icona **CU-SeeMe™** dalla cartella **CU-SeeMe™**.
- 6. Scegliere **Preference** [Favoriti] dal menu **Edit** [Modifica]. Modificare le impostazioni personali, quali il titolo del video, le impostazioni della connessione e così via.
- 7. Fare clic su **Connect** [Connetti] da **Conference** [Conferenza]. Digitare il nome host e l'indirizzo IP della persona da chiamare e premere il pulsante **Connect** [Connetti].
- 8. Per individuare il proprio indirizzo IP, scegliere **File Sharing** [Condivisione file] dal Pannello di controllo. Sarà possibile visualizzare l'indirizzo IP nella partizione **Start/Stop** [Avvio/Stop].
- 9. Per ulteriori informazioni sull'utilizzo di CU-SeeMe™, accedere al sito Web http://www.cuseeme.com

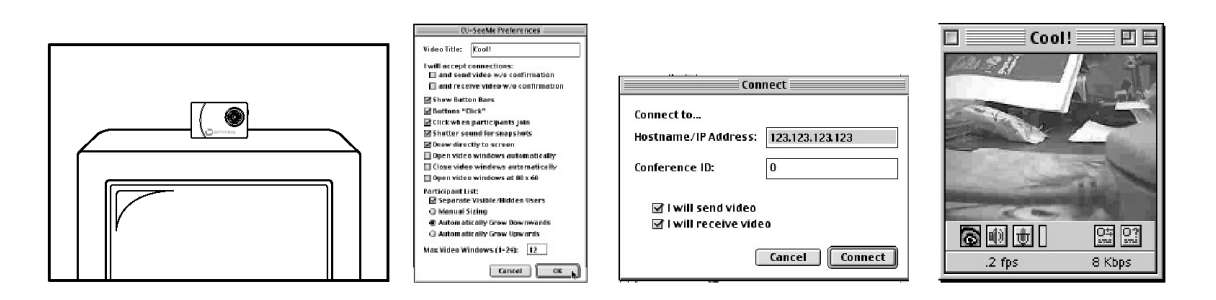

### **11.12 Utilizzo di Adobe® Acrobat® Reader**

Adobe® Acrobat® Reader consente di visualizzare i documenti in formato PDF.

Per ulteriori informazioni, visitare il sito Web www.adobe.com/acrobat.

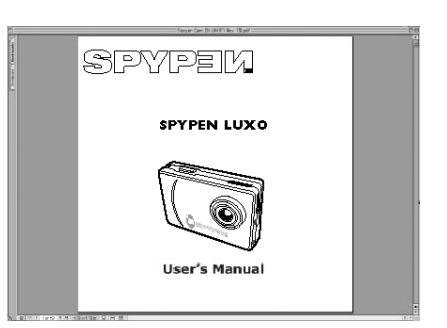

### **12. Assistenza clienti**

### **plawa-feinwerktechnik GmbH & Co. KG**

Bleichereistr. 18 73066 Uhingen - Germania Tel.: +49 (7161) 93872-0 (inglese, tedesco) Sito Web: www.spypen.com, www.plawa.de E-mail: support@plawa.de

### **13. Assistenza clienti ArcSoft nel mondo**

#### **Giappone**

ArcSoft Japan Support Centre (Tokyo) Tel.: +81-03-3834-5256 Fax: +81-03-5816-4730 Sito Web: http://www.mds2000.co.jp/arcsoft Fax: 1-510-440-1270 E-mail: japan@arcsoft.com and support@mds2000.com

#### **Nord America**

ArcSoft HQ Support Center (Fremont California, CA) Tel.: 1-800-762-8657 (numero verde) E-mail: support@arcsoft.com

### **Cina**

ArcSoft China Support Centre (Beijing) Tel.: 8610-6849-1368 Fax: 8610-6849-1367 E-mail: china@arcsoft.com

#### **Oceania**

ArcSoft Australian Support Centre (Baulkham Hills, New South Wales) Tel.: 61 (2) 9899-5888 Fax: 61 (2) 9899-5728 E-mail: support@supportgroup.com.au

#### **Nord America**

ArcSoft HQ Support Center (Fremont California, CA) Tel.: 1-800-762-8657 (numero verde) Fax: 1-510-440-1270 E-mail: support@arcsoft.com

### **Europa / Medio Oriente / Africa e resto del mondo**  ArcSoft Europe Support Centre (Irlanda) Tel.: +353-(0) 61-702087

Fax: +353-(0) 61-702001 E-mail: europe@arcsoft.com

Per informazioni, assistenza tecnica e un elenco di domande frequenti (FAQ), visitare il sito Web www.arcsoft.com oppure scegliere **Start** -> **Programmi** -> **ArcSoft Camera Suite** -> **Web Services**.

### **14. Risoluzione dei problemi**

Questa sezione è dedicata alla risoluzione dei problemi. Se i problemi non dovessero essere risolti, rivolgersi al servizio di assistenza clienti di zona. Le informazioni sul numero di telefono da contattare sono riportate sulla scheda di registrazione.

 $\sqrt{PC}$ 

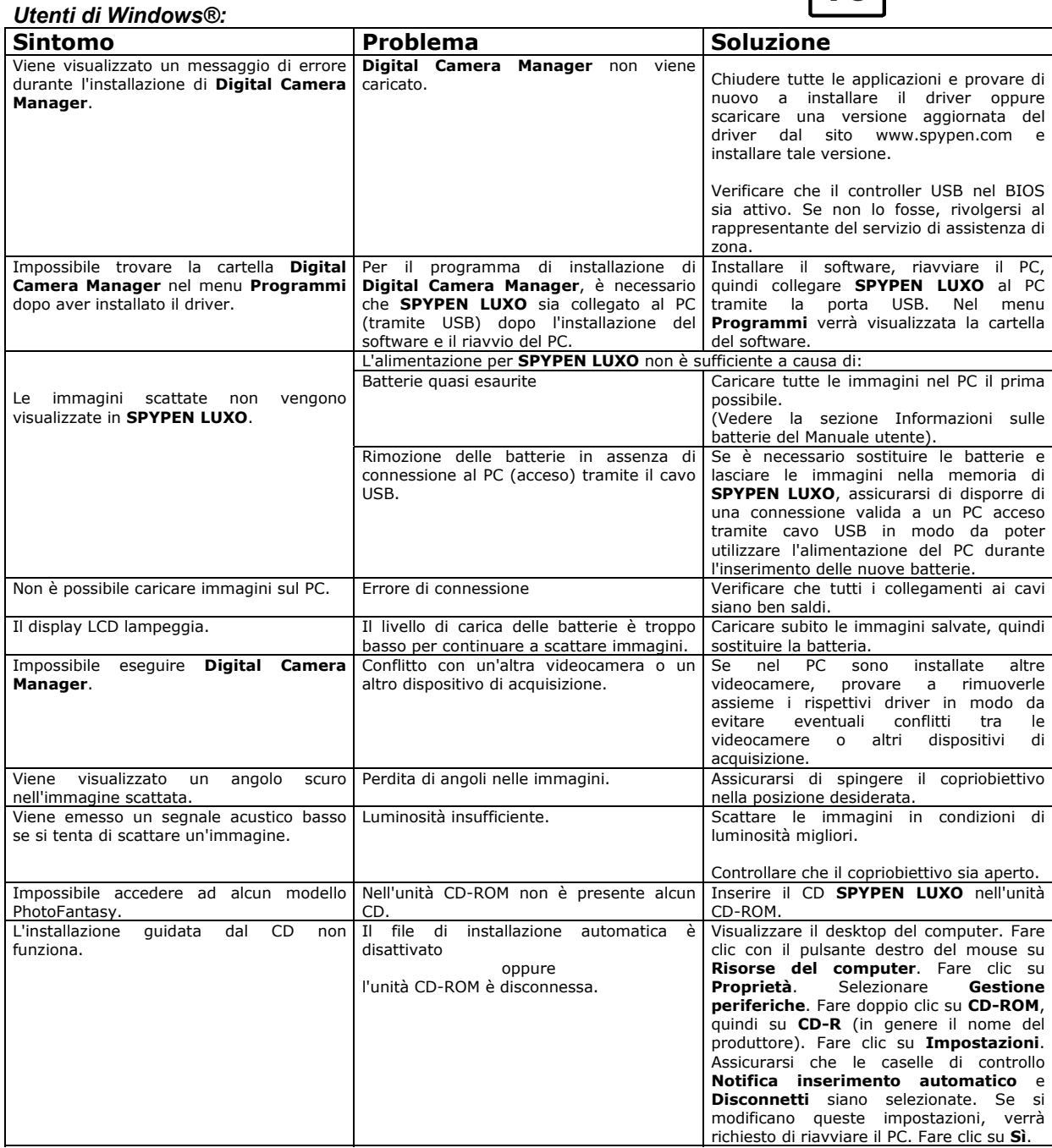

**Vedere inoltre i file della Guida in linea e i manuali per l'utente forniti assieme alle varie applicazioni. Per ulteriori informazioni e per contattare il servizio di assistenza, visitare il sito Web http://www.spypen.com.** 

### **MAC**

#### *Utenti di Macintosh®:*

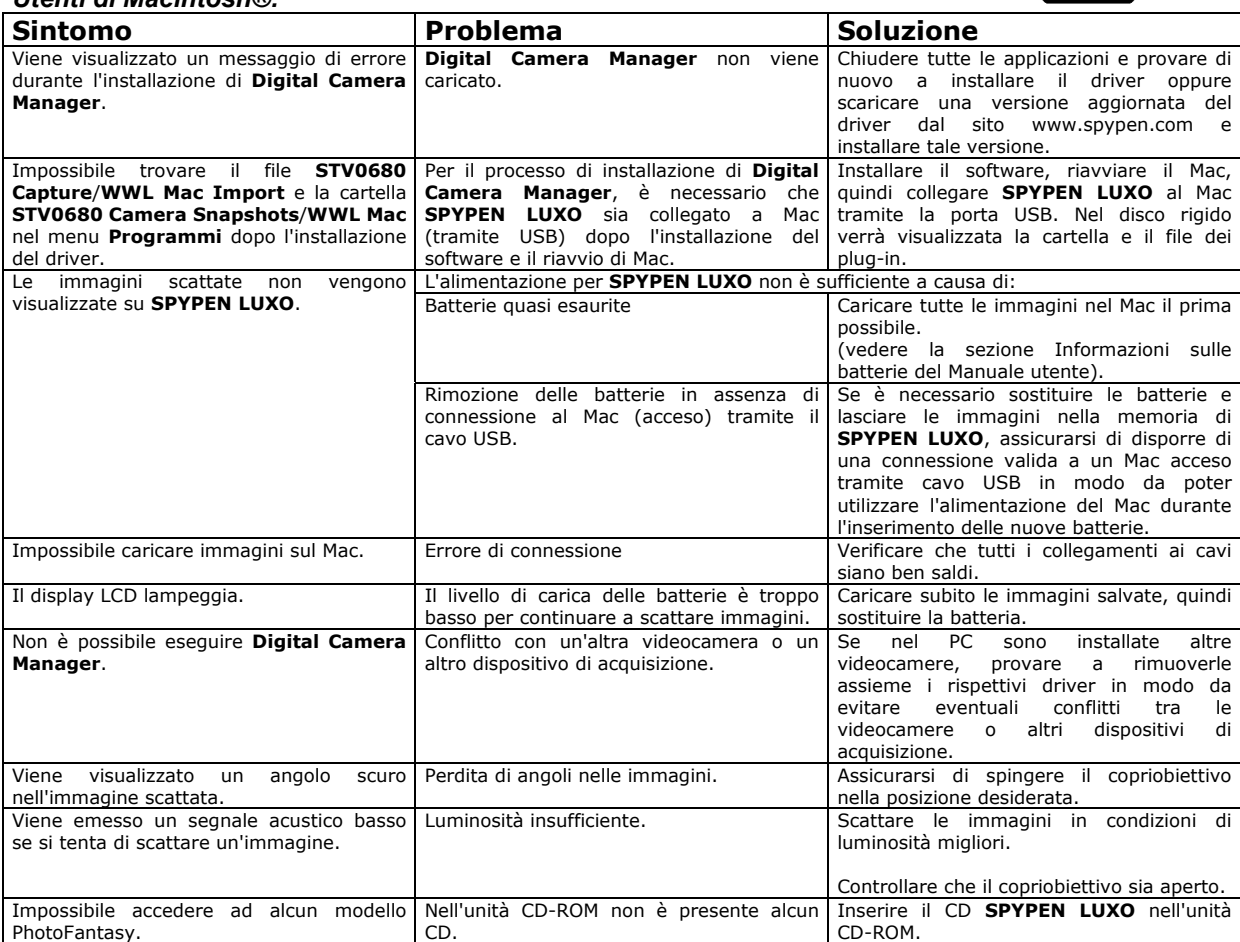

**Vedere inoltre i file della Guida in linea e i manuali per l'utente forniti assieme alle varie applicazioni. Per ulteriori informazioni e per contattare il servizio di assistenza, visitare il sito Web http://www.spypen.com** 

### **15. Informazioni sulle batterie**

### **AVVISO!**

- Le batterie dovrebbero essere sostituite da un adulto.
- Le batterie non ricaricabili non devono essere ricaricate.
- Si consiglia di utilizzare solo batterie di tipo uguale o equivalente.
- Inserire le batterie con la polarità corretta.
- Estrarre le batterie scariche dalla videocamera.
- Non corto-circuitare i terminali dell'alimentazione.
- Non utilizzare contemporaneamente batterie alcaline, standard (carbonio-zinco) o ricaricabili (nickel-cadmio).
- Non gettare le batterie nel fuoco.
- Estrarre le batterie dalla videocamera quando questa non viene utilizzata.
- Non utilizzare batterie ricaricabili.
- Conservare queste istruzioni in un luogo sicuro per utilizzarle come riferimento in futuro.

### **16. Specifiche tecniche**

### **Versione videocamera VGA**

- Memoria: SDRAM da 8 MB
- Prestazioni video delle immagini sulla Webcam: QCIF 20 fps
- Fotoimmagine: risoluzione alta 640 x 480 pixel

### risoluzione bassa -320 x 240 pixel

- Immagini memorizzabili: risoluzione alta 26 immagini risoluzione bassa - 107 immagini
- Clip video: illimitati con connessione al computer tramite software di acquisizione video
- Formato dei file: utenti di Windows® (fotoimmagini/video formato BMP/AVI) utenti di Macintosh® (fotoimmagini/video - formato BMP o PICT/AVI)
- Interfaccia: USB
- Connettore esterno: USB
- Disattivazione automatica: dopo 30 secondi di inattività
- Alimentazione: porta USB, 2 batterie AAA incorporate ricaricabili
- Sistema operativo:

Utenti di Windows®: Microsoft® Windows® 98, 98SE, Me, 2000 e XP Utenti di Macintosh®: Mac™ OS versione 8.6 ~ 9.2

**SPYPEN LUXO** dovrebbe essere utilizzato solo nelle seguenti condizioni ambientali:

- da 5 a 40º C
- da 20% all'85% di umidità relativa, senza condensa

## **Avvertenze per l'utilizzo della videocamera**

- Non immergere alcuna parte o componente di **SPYPEN LUXO** in sostanze liquide.
- Disconnettere **SPYPEN LUXO** dal PC o Mac prima di eseguire operazioni di pulizia.
- Rimuovere polvere o macchie con un panno morbido appena inumidito con acqua o detergente neutro.
- Non collocare oggetti caldi sulla superficie di **SPYPEN LUXO**.
- Non cercare di aprire o disassemblare **SPYPEN LUXO** in quanto tali operazioni possono rendere nulla la garanzia.

### **17. Conformità con FCC**

Il presente apparecchio è conforme alla parte 15 delle normative FCC. Il funzionamento dell'apparecchio è regolato dalle due norme riportate di seguito: (1) Il presente apparecchio non può causare interferenze dannose e (2) deve accettare eventuali interferenze, incluse quelle che possono causare un funzionamento indesiderato.

Avviso: Eventuali modifiche apportate all'unità non espressamente approvate dalla Parte responsabile possono rendere nulla l'autorità dell'utente di utilizzare l'apparecchiatura.

NOTA: I test a cui è stato sottoposto il presente apparecchio hanno rilevato la sua ottemperanza ai limiti previsti per i dispositivi digitali di classe B, in base alla parte 15 delle normative FCC. Tali limiti sono stati stabiliti per garantire una protezione ragionevole da interferenze dannose derivate da un'installazione in aree residenziali. Questo apparecchio, infatti, genera, utilizza e può diffondere frequenze radio e, se non installato e utilizzato in modo conforme alle istruzioni, può provocare interferenze dannose per le comunicazioni radio.

Non esiste, tuttavia, alcuna garanzia che tale interferenza si verifichi in un particolare tipo di installazione.

Se si verificano interferenze dannose per la ricezione radio e televisiva al momento dello spegnimento e dell'accensione dell'apparecchio, l'utente può provare a eliminare tali interferenze seguendo una delle seguenti procedure:

- Riorientare o riposizionare l'antenna di ricezione.
- Aumentare la distanza tra l'apparecchio e il ricevitore.
- Collegare l'apparecchio a una presa o a un circuito diverso da quello a cui è collegato il ricevitore.
- Rivolgersi al rivenditore o a un tecnico radio/TV per l'assistenza. Per questa unità è necessario utilizzare un cavo schermato in conformità ai limiti FCC previsti per la classe B.

GER IT 0202 N. parte: OM837205 R1